# **Madrid Octubre 2001 Aprenda Excel 2000** *como si estuviera en primero*

Javier García de Jalón · Daniel Fernández Caballero · Carolina García Martos

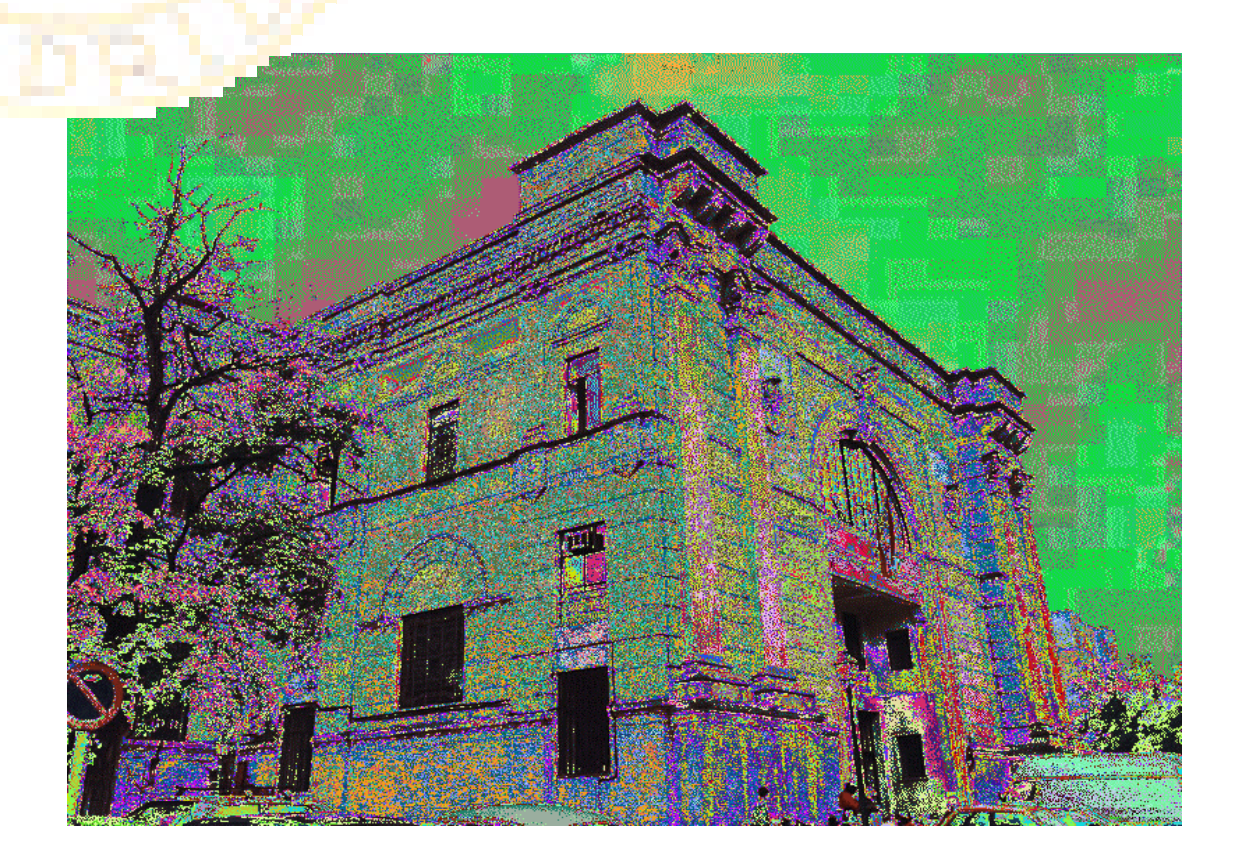

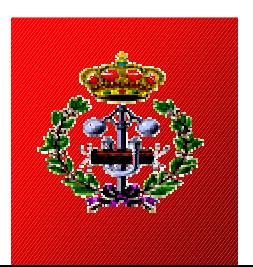

**Escuela Técnica Superior de Ingenieros Industriales**

**Universidad Politécnica de Madrid**

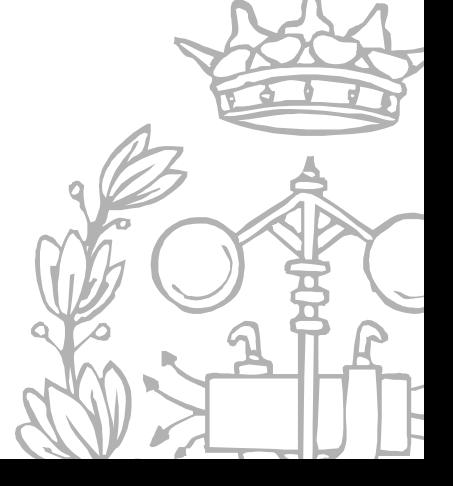

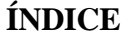

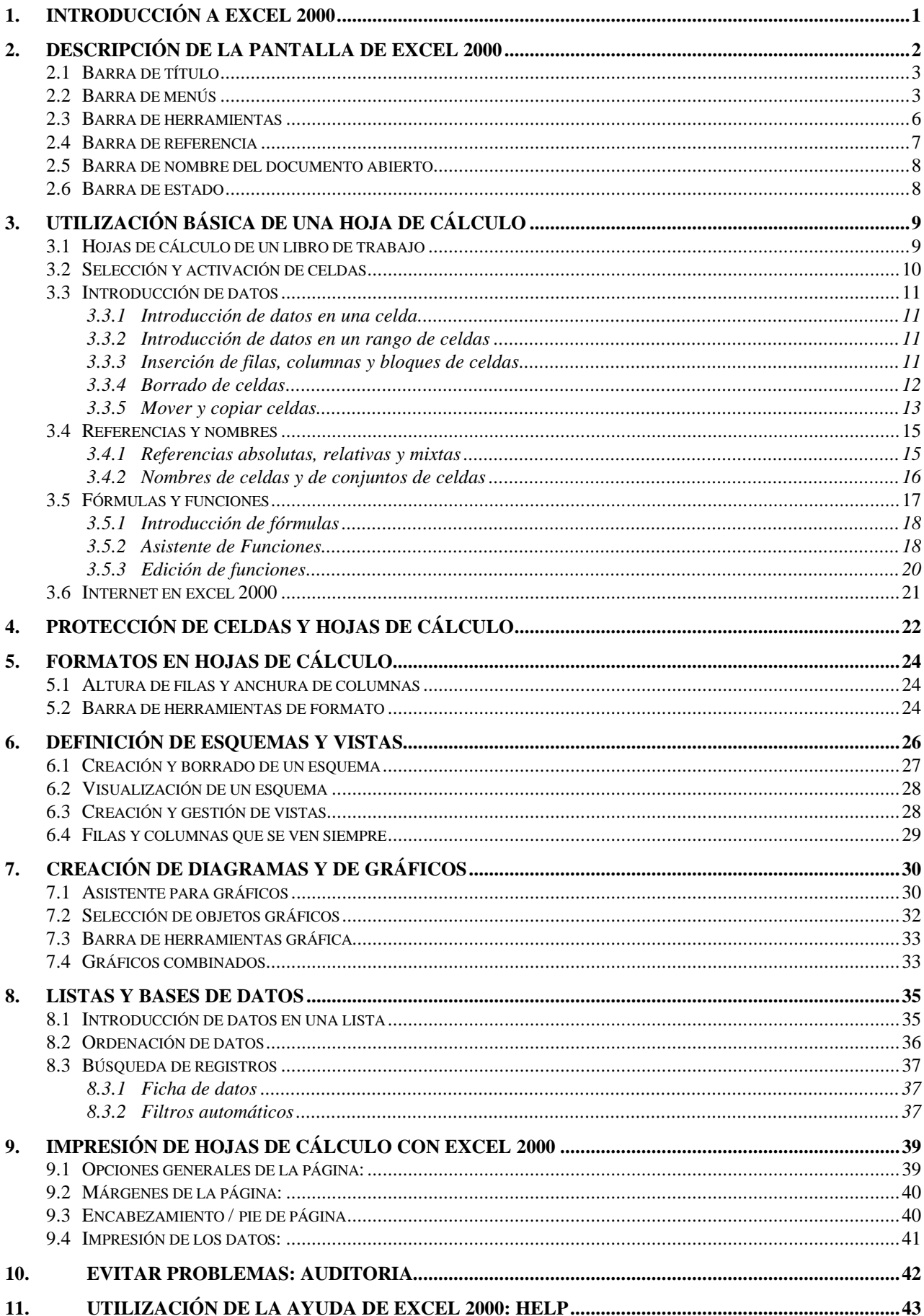

### **1. INTRODUCCIÓN A EXCEL 2000**

*Excel 2000* es una aplicación del tipo *hoja de cálculo*, integrada en el entorno *Windows* y desarrollada por *Microsoft,* en la cual se combinan las capacidades de una hoja de cálculo normal, base de datos, programa de gráficos bidimensionales y tridimensionales, lenguaje propio de programación y generación de macros; todo dentro de la misma aplicación. Las hojas de cálculo son, junto a los procesadores de texto, una de las aplicaciones informáticas de uso más general y extendido. La versión que se va a presentar a continuación es la versión *Excel 2000* aparecida a mediados de 1999 como mejora a *Excel 97*. En este documento se utilizará la versión española del programa.

Una *hoja de cálculo* es una especie de **tabla** cuyas *casillas o celdas* pueden contener:

– texto

 $\overline{\phantom{a}}$ 

- valores numéricos, fechas y datos horarios
- fórmulas o funciones matemáticas, que permiten determinar el valor de esta celda en función de los valores de otras celdas.

Además, un programa como *Excel 2000* contiene un gran número de utilidades para introducir, formatear y presentar total o parcialmente el contenido de las hojas de cálculo.

*Excel 2000* puede trabajar simultáneamente con un número ilimitado de *hojas de cálculo* siempre que la memoria del ordenador lo permita. Distintas *hojas de cálculo* se agrupan formando un fichero denominado **libro de trabajo**. Cada hoja puede contener hasta 65536 filas y 256 columnas, haciendo un total de 16.777.216 celdas. Las columnas se identifican mediante letras (A, B, C, ..., AA, AB, ..., IV), mientras que las filas son identificadas mediante números (1, 2, 3, ..., 65536). Una casilla se identifica con la/s letra/s indicadoras de la columna, seguidas del número indicativo de la fila (por ejemplo: A2, R6, V165, AJ231, etc.) $^1$ .

Como se ha apuntado, con *Excel 2000* se puede guardar, manipular, calcular y analizar datos numéricos, textos y fórmulas; dicho programa permite además presentar rápidamente todos estos datos mediante gráficos de distinto tipo, que pueden ser creados sobre la misma hoja de cálculo o en otro fichero independiente. Estos gráficos pueden tener muchas formas (funciones, nubes de puntos, diagramas de barras, de líneas, de tarta...) y estar representados en dos o tres dimensiones. Dependiendo de las necesidades del usuario. *Excel 2000* permite establecer relaciones entre los valores de distintas celdas y hojas, para realizar análisis de sensibilidad de forma rápida, recalculando toda la hoja al mínimo cambio que se efectúe en alguna de las celdas relacionadas. Cuenta con un lenguaje propio de programación (*Excel Visual Basic*).

La utilización de *Excel 2000* se realiza de forma similar a la de cualquier otro software en el entorno *Windows*, esto es, mediante ratón (haciendo *clic* y arrastrando para seleccionar y haciendo *doble clic* para accionar) o mediante el teclado, haciendo uso de distintas teclas tales como las *flechas* para los desplazamientos, la tecla *Intro* para accionar, *Alt. +* la letra subrayada de cada menú o comando para seleccionar, etc.…

<sup>1</sup> Obsérvese que esta forma de referirse a una celda es diferente de la que se usa en Álgebra para referirse a los elementos de una matriz, en la que primero se indica el subíndice de fila y luego el de columna.

### **2. DESCRIPCIÓN DE LA PANTALLA DE EXCEL 2000**

Para arrancar *Excel 2000* en *Windows 95/98/ME/NT/2000/XP* se puede utilizar el menú *Inicio* o

*Inicio / Programas*, del modo habitual. Se puede también buscar con el *Explorer* la ventana del grupo de programas en el que está *Excel* y luego hacer doble clic sobre el icono mostrado al margen. También se puede arrancar haciendo doble clic sobre cualquier fichero producido con *Excel* (extensiones *\*.xls* o -más en general- *\*.xl\**)

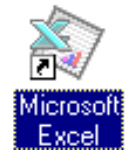

Una vez arrancado el programa, dependiendo de la configuración instalada, aparecerá una pantalla similar a la que se muestra en la Figura 1.

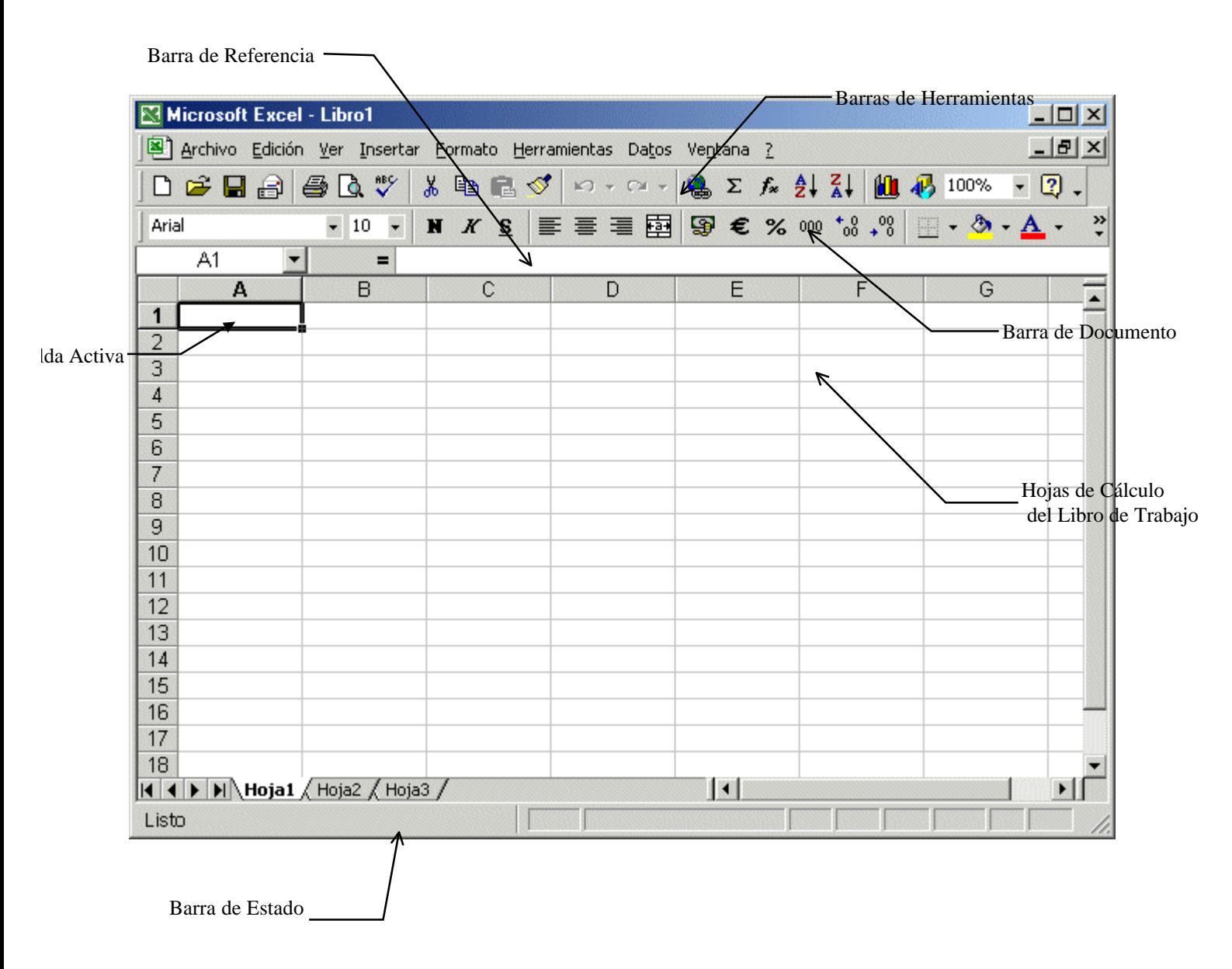

**Figura 1. Forma inicial de** *Excel 2000* **al arrancar.**

Lo que *Excel 2000* muestra en pantalla tiene una estructura similar a cualquier ventana del entorno *Windows (ver figura 2)* y consta de las siguientes *barras* o componentes:

- 1. Barra de Título
- 2. Barra de Menús
- 3. Barra o barras de Herramientas
- 4. Barra de Referencia
- 5. Barra de Nombre del Documento.

Cuando la ventana del documento está maximizada, el nombre del documento (*Libro1*) aparece en la *Barra de Título* a continuación del nombre de la aplicación (*Microsoft Excel*), tal como puede verse en la figura 2. Seguidamente se describen cada una de las barras, citadas, así como sus funciones más importantes.

Es necesario recalcar que las barras de herramientas son configurables por el usuario y por lo tanto su distribución, número o tipo de barras puede coincidir o no con la distribución mostrada en las figuras.

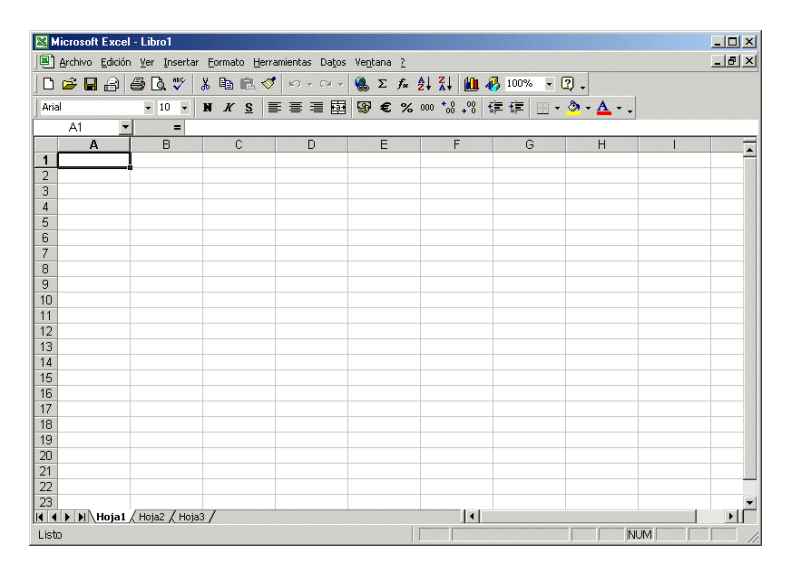

**Figura 2.** *Excel 2000* **con la ventana del documento maximizada.**

# **2.1 BARRA DE TÍTULO**

La *Barra de Título* contiene los siguientes elementos:

- *Menú de control*, que contiene los comandos que permiten mover, minimizar, ampliar o cerrar una ventana cualquiera en *Windows* (ver figura 3).
- *- Nombre* de la aplicación; en este caso *Microsoft Excel.*
- *- Botón de minimización* o iconización; convierte la aplicación a forma de icono.
- *- Botón de restauración*; restaura el tamaño de la ventana al tamaño estándar. Cuando la ventana no esta maximizada, en lugar de este botón aparece el *botón de maximizar*.

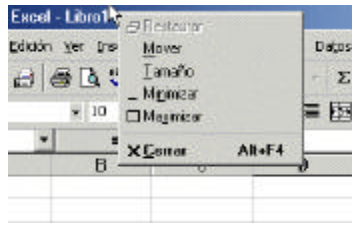

**Figura 3.** Menú de control.

Como estos elementos son comunes a todas las aplicaciones de *Windows 95/98/NT*, aquí no se va a insistir más en su descripción.

### **2.2 BARRA DE MENÚS**

La *Barra de Menús* (ver figura 1 y figura 2) contiene la lista de menús propios de *Excel 2000.* Cada menú contiene una lista de diversos comandos que se utilizarán para una accion determinada. Por ejemplo, seleccionando con el ratón el menú *Archivo,* se despliega un menú mostrando algunos comandos (ver figura 4), entre los que están los siguientes:

*Nuevo:* Permite seleccionar el tipo de documento que bajo *Excel* se va a desarrollar (puede ser un libro de cálculo normal, una hoja de cálculo preparada para un uso específico, etc.), creando el correspondiente documento en blanco y sin nombre.

- *Abrir:* Abre ficheros que han sido creados previamente, cargándolos directamente desde es disco duro o desde algún disquete. Se ofrece la posibilidad de abrir el documento en modo *Solo Lectura*, de forma que se evita la posibilidad de modificar accidentalmente el fichero original.
- *Cerrar:* Cierra un fichero o documento abierto. Antes de cerrar un fichero, si el usuario ha realizado algún tipo de modificación en él, *Excel* abre una ventana de diálogo y le pregunta si desea *guardar* dichos cambios; de esta forma se evita perder información de forma involuntaria.
- *Guardar:* Actualiza en el disco la información del documento en el que se está trabajando, sin opción a modificar el nombre o a cambiar el directorio.
- *Guardar como:* Guarda en el disco el documento en que se está trabajando, con opción a crear un nuevo fichero con otro nom-

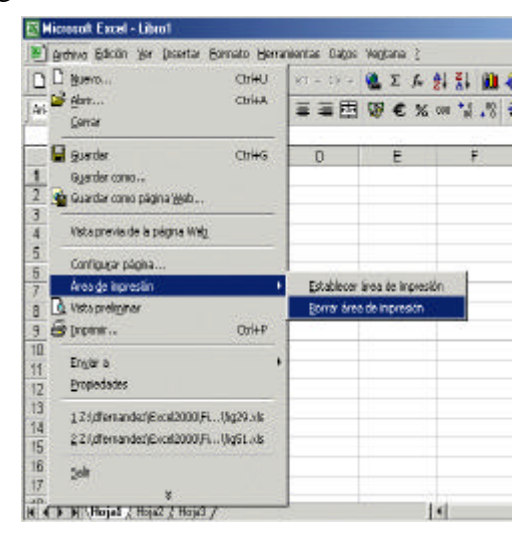

**Figura 4. Menú Archivo.**

bre o en otro directorio, cambiar el nombre del mismo y/o a elegir un formato diferente.

- *Guardar página web:* Esta opción puede no estar activa en todos los programas, su utilidad radica en la creación de una página web a partir de un documento de *Excel 2000.Excel 2000* exporta la hoja de calculo a formato HTML-XML, tratando de conservar al máximo su aspecto original.
- *Configurar pagina:* Este comando abre un cuadro de diálogo múltiple en el que se pueden fijar las principales características del documento de cara a su impresión posterior: tamaño y orientación del papel, márgenes, factor de zoom de impresión, características de la impresora, encabezamientos y pies de página, posibilidad de dibujar o no las líneas que separan unas celdas de otras ('gridlines'), etc.
- *Área de impresión:* Es muy frecuente que sólo se desee imprimir una parte de la hoja de cálculo con la que se está trabajando. Con este comando se pueden especificar con todo detalle las celdas que se desea imprimir (ver Figura 4. Menú Archivo.) La forma de anular el área de impresión seleccionada previamente. Para determinar un área de impresión basta seleccionar dicha área en la forma que luego se verá y elegir el comando *Archivo / Área de impresión / Establecer área de impresión.*

Si se desea desactivar dicha área de impresión se seleccionará y se elegirá el comando *Archivo / Área de impresión / Borrar área de impresión.*

*Vista preliminar:* Este comando, similar al de *Word 2000* y de otras muchas aplicaciones, permite ver en la pantalla cómo quedará el documento *Excel 2000* cuando se envíe a la impresora. En este modo aparecen en la pantalla algunos botones útiles para proceder a imprimir el documento (*Imprimir*), para modificar los *Saltos de página*, para configurar este menú (escala, notas al pie de página, encabezamientos, tamaño del papel, calidad del mismo,..), o para hacer aparecer los márgenes de la página y de las celdas (*Márgenes*). Esta última posibilidad es muy útil para modificar interactivamente con el ratón dichos márgenes, colocando el cursor sobre las líneas de trazos que aparecen y arrastrando.

*Imprimir* Con este comando se procede a la impresión de una parte del documento o del documento completo. Previamente aparece en pantalla el cuadro de diálogo mostrado en la figura 5. En este cuadro de diálogo se puede elegir la impresora; decidir si se quiere imprimir toda la hoja o sólo la parte que esté seleccionada en ese momento (aunque no coin-

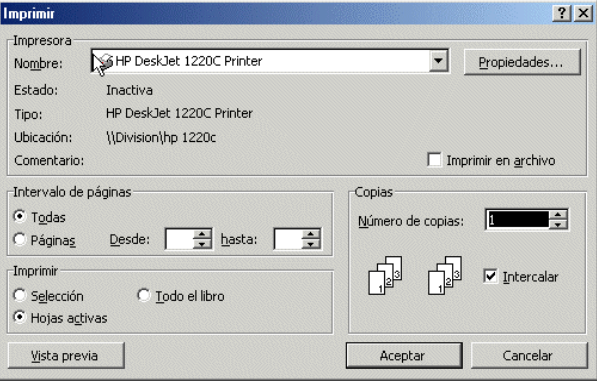

**Figura 5. Menú Imprimir.**

cida con lo establecido en *Área de impresión*); las páginas concretas que se desea imprimir, etc.

*Enviar a:* Permite enviar por correo electrónico el documento creado con extensión *\*.xls* o *\*.xl\**. Esta opción sólo podría ser usada si el usuario dispone de conexión a la red.

#### **2.3 BARRA DE HERRAMIENTAS**

La *barra de herramientas* es la barra o barras que se encuentran debajo de la barra de menús, y muestran algunos botones para realizar diversas funciones. Estas barras de herramientas pueden ser modificadas por el usuario, por lo que no hay que sorprenderse de que lo que se vea al abrir el programa no coincida exactamente con lo que se muestra en las figuras 1 y figura 2.

En la figura 6 se muestra el menú contextual que se abre al clicar con el botón derecho sobre las barras de herramientas. Dicho menú muestra las barras de herramientas disponibles y, marcadas en el margen izquierdo, las barras de herramientas activas.

Es posible y fácil modificar las barras de herramientas añadiendo o quitando botones en cualquiera de ellas. Para ello, basta elegir *Personalizar* en el menú contextual de la figura 6, abriéndose el cuadro de diálogo de la figura 7. Dentro de la opción *Comandos* se muestran a la izquierda todas las categorías de botones que existen: seleccionando una de ellas aparecen a la derecha todos los botones de esa categoría. Clicando sobre el botón *Descripción* aparece una pequeña descripción de su función. Para añadir un botón a una barra de herramientas basta seleccionarlo en el cuadro de diálogo y arrastrarlo hasta la barra correspondiente; para eliminarlo basta seleccionarlo sobre la barra y arrastrarlo a cualquier lugar fuera de ella. Se recomienda para un mejor trabajo que sólo estén visibles las barras de herramientas *Estándar* y *Formato* (tener otras barras visibles de modo inne-

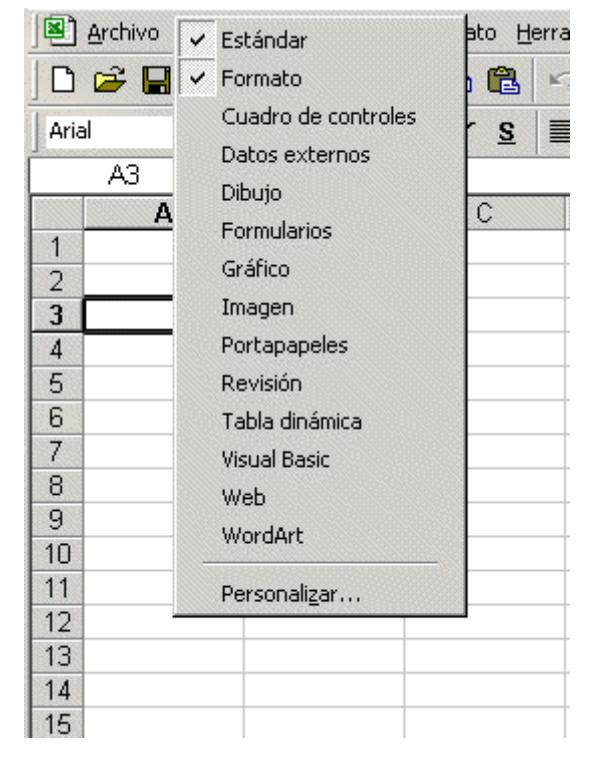

**Figura 6. Menú contextual de barra de herramientas.**

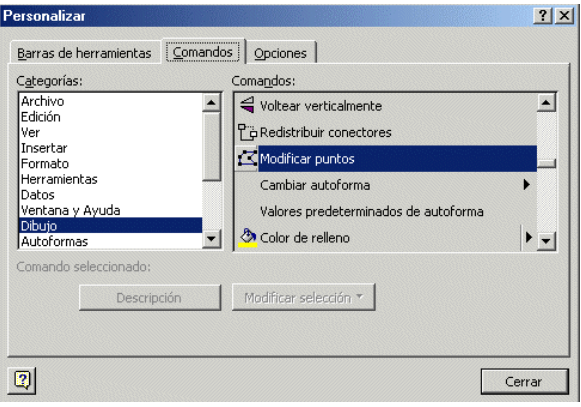

**Figura 7. Modificar las barras de herramientas.**

cesario resta espacio de pantalla para la hoja de cálculo y da mayor complejidad al mismo). Con el menú contextual de la figura 7 puede hacerse visible cualquier otra barra que se vaya a utilizar. Con ese mismo menú se podrá hacer desaparecer cuando ya no sea necesaria.

Colocando el puntero sobre cualquier botón de las barras de herramientas, en unas décimas de

segundo se obtiene una descripción breve del uso de dicho botón; clicando sobre él y manteniendo pulsado el botón izquierdo del ratón, se obtiene una descripción mas detallada en la *Barra de Estado*, en la parte inferior de la pantalla. Para una descripción aún más detallada, se puede acudir al *Ayuda*, clicando primero sobre el botón y luego sobre el botón del que se desea obtener información.

Los principales botones de las barras de herramientas *Estándar* y *Formato* son los siguientes (por brevedad se

| Herramientas Datos Ventana ?                                                              |  |
|-------------------------------------------------------------------------------------------|--|
| $\mathbb{Z}$ + $\alpha$ + $\sum_{k} f_k$ $\frac{1}{2}$ $\frac{1}{4}$ $\frac{1}{100}$ 100% |  |
|                                                                                           |  |
|                                                                                           |  |

**Figura 8. Auto suma.**

omiten referencias a los botones *Nuevo*, *Abrir*, *Guardar*..., comunes con otras aplicaciones *Windows* y cuyo significado se supone ya conocido):

- *- Botones de modelos de formato:* Permiten controlar formatos de uso habitual, tales como los símbolos para unidades monetarias (*Excel 2000* ya contempla el euro incorporando el manejo de esta nueva moneda), el formato de porcentaje (%), la coma como decimal en lugar del punto, o el aumento o disminución de cifras decimales. El usuario puede definir estos modelos de acuerdo con sus necesidades.
- *- Botón de auto-suma:* Suma automáticamente una fila o una columna de núme- $\Sigma$ ros, introduciendo en la celda activa la función *SUM* con el *rango* de números correspondiente que *Excel* trata de adivinar. Si se quiere modificar ese rango basta editarlo en la *barra de referencia* o, más fácil aún, indicarlo arrastrando con el ratón sobre las celdas correspondientes de la hoja de cálculo. Así por *ejemplo* si se desea sumar los números de las celdas comprendidas entre la C4 y la F6 (3\*4 elementos) se deberá editar la celda en la barra de referencia indicando dicho *rango* de la forma *=SUM (C4:F6)* (mediante el teclado o directamente con el ratón).
- *- Botones de negrita, itálica y subrayado:* Permiten cambiar el formato de textos y números en la forma habitual de estas opciones.
- *- Botones de alineación:* Permiten centrar o alinear textos y números por la izquierda o por la derecha de las celdas. Por defecto *Excel 2000* alinea el texto por la izquierda y los números por la derecha. El cuarto botón se llama *Centrar*,
- *-* y permite centrar el texto de una celda a lo ancho de una selección de celdas.
- *- Botón Asistente de Gráficos:* Permite arrancar el *Asistente de Gráficos* con objeto de 血 preparar un gráfico de uno de los numerosos tipos disponibles en *Excel 2000*, a partir de los datos previamente seleccionados en la hoja de cálculo (esta selección es el punto más importante en el proceso de crear un gráfico). El gráfico se ubicará sobre la propia hoja, con la posición y tamaño que se determine arrastrando con el ratón una vez determinadas las características del mismo.
- **Botón de Bordes:** Permite generar cuadros con las celdas del programa, para ello se seleccionan las celdas a recuadrar y se selecciona la opción de este botón deseada ⊞ ∙ pudienda recuadrarse toda o solo uno de los laterales con línea simple, doble o regruesada.
- *-* -*Botón de Relleno:* Permite rellenar las celdas con color, con ello se puede lograr destacar ciertas casillas que se consideren más importantes.
- *- Color de fuente:* Permite la elección del color con el que se va a escribir entre una gran gama cromática.

### **2.4 BARRA DE REFERENCIA**

*-* La *Barra de Referencia*, que se encuentra inmediatamente debajo de las barras de herramientas, presenta los tres sectores siguientes:

 $\overline{A1}$ 

*-* El sector de la izquierda muestra la ubicación de la *celda activa* indicando la columna (A) y la fila (1) en

que se encuentra. Más adelante se verán otras posibles aplicaciones de este sector.

*-* El sector central indica que se está en *modo de edición* (es decir, introduciendo nombres, funciones, números, etc.). El botón  $\mathbf{\times}$  permite anular el cambio que se está realizando en el con-

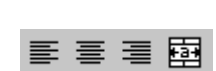

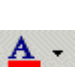

 $\blacksquare$   $\times$   $\triangleright$  = 123.45

O.

tenido de la celda, el botón  $\vee$  equivale a pulsar la tecla *Intro*, y el botón igual  $\equiv$  es equivalente a llamar al *Asistente de Funciones .Excel 2000 no permite* ejecutar ningún comando mientras este sector esté activo.

*-* El sector de la derecha muestra el contenido de la celda activa (en este caso *123.45*). La edición de este contenido puede hacerse tanto en este sector como en la propia celda.

#### **2.5 BARRA DE NOMBRE DEL DOCUMENTO ABIERTO**

- *-* La *Barra de Nombre del Documento* (ver figura 1) es similar a la *Barra de Título*, y contiene el nombre del fichero sobre el cual se está trabajando (en este caso *Libro1)*. Esta barra presenta en la parte derecha los tres botones típicos de cualquier aplicación de *Windows 95*, que permiten minimizar, maximizar y cerrar el documento sobre el que se trabaja. Si se maximiza esta ventana, el nombre del documento aparecerá en la *Barra de Títulos*, a continuación del nombre de la aplicación.
- *-* En la parte inferior derecha de la ventana de aplicación se encuentran las *Barras de Desplazamiento* (ver figura 1) vertical y horizontal, que permiten acceder a cualquier celda de la hoja y en la izquierda se puede entrar en otra hoja del libro de trabajo.

### **2.6 BARRA DE ESTADO**

En la parte inferior de la hoja de cálculo aparece la *Barra de Estado*, en la que se presenta una breve

información acerca del comando que ha sido seleccionado o del estado actual del espacio de trabajo.

También en la figura 9 pueden verse los controles que permiten moverse entre las diversas hojas de cálculo que constituyen el libro de trabajo en el que se está trabajando. Estos controles se explicarán en el apartado siguiente.

| 15    |                                  |  |
|-------|----------------------------------|--|
| 16    |                                  |  |
| 17    |                                  |  |
| 18    |                                  |  |
| 19    |                                  |  |
| 20    |                                  |  |
|       | II I > H Hoja1 / Hoja2 / Hoja3 / |  |
| Listo |                                  |  |

**Figura 9. Parte izquierda de la Barra de Estado.**

### **3. UTILIZACIÓN BÁSICA DE UNA HOJA DE CÁLCULO**

En este capítulo se van a explicar los fundamentos necesarios para la utilización básica de una hoja de cálculo como *Excel 2000*. Si el lector ha utilizado previamente (o ha visto utilizar) el programa, los siguientes apartados le resultarán ya familiares (aunque no por ello menos útiles), ya que constituyen las operaciones más habituales con *Excel 2000*.

#### **3.1 HOJAS DE CÁLCULO DE UN LIBRO DE TRABAJO**

Cuando se abre *Excel 2000* en el menú *Inicio* o clicando sobre su icono, cuando se ejecuta el comando *Nuevo* del menú *Archivo* o cuando se clica sobre el icono en la barra de herramientas *Estándar*, se abre un nuevo libro de trabajo , que por defecto tiene 3 hojas de cálculo, llamadas también por defecto *Hoja1*, *Hoja2* y *Hoja3*. En la figura 10 puede verse la parte inferior de un libro de trabajo con las pes-

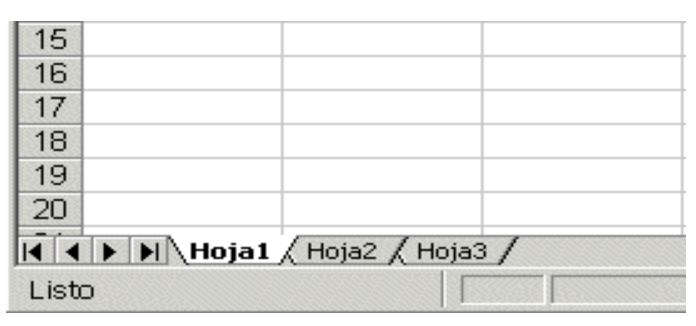

**Figura 10. Hojas de cálculo de un libro de trabajo.**

tañas correspondientes a algunas de las hojas de cálculo. Clicando en los controles adyacentes (a la izquierda) pueden llegar a verse las pestañas de todas las hojas, o bien desplazarse hasta la primera o la última con una sola operación. En todo momento *Excel* tiene, para cada *libro de trabajo*, una *hoja de cálculo activa* (aquella cuya pestaña aparece resaltada en la parte inferior de la pantalla).

Por defecto, la hoja activa es la primera, en este caso *Hoja1*. Puede activarse una hoja u otra sin más que clicar con el ratón en la pestaña correspondiente. También pueden mantenerse activas varias hojas de cálculo al mismo tiempo, pulsando la tecla *Ctrl* al mismo tiempo que se hace clic sobre las pestañas de otras hojas (sí la hoja esta activada, al clicar sobre su pestaña con la tecla *Ctrl* pulsada la hoja se desactiva, y viceversa). Cuando varias hojas están activas al mismo tiempo, los datos o los formatos que se introducen en una de ellas se introducen también en las demás hojas activas, en las posiciones correspondientes.

Si se presiona el botón derecho del ratón sobre alguna de las pestañas, se despliega un menú contextual como el de la figura 11, en el que le permite insertar una nueva hoja de cálculo, borrarla, cambiarle el nombre, moverla, copiarla o como es el caso de la figura 11.

La forma más sencilla de cambiar el nombre a una hoja de cálculo es clicar dos veces sobre la pestaña que lleva su nombre, en cuyo caso el fondo da la pestaña pasa a ser negro, pudiendo escribir directamente el nuevo nombre.

Por otra parte, es posible cambiar el orden en el que aparecen las hojas de cálculo sin más que clicar sobre la pestaña de una de ellas y arrastrarla con el ratón hasta la nueva posición que se desea que ocupe.

| 27 |                             |
|----|-----------------------------|
| 28 | Insertar                    |
| 29 | Eliminar                    |
| 30 | Cambiar nombre              |
| 31 | Mover o copiar              |
| 32 | Seleccionar todas las hojas |
| 33 |                             |
| 34 | Ver código                  |
|    | 1 / Hoja2 / Hoja3           |

**Figura 11. Menú contextual para trabajar con las distintas hojas de cálculo de un libro de trabajo.**

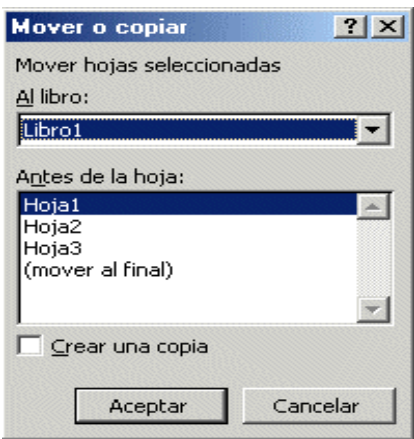

**Figura 12. Menú Mover o copiar.**

#### **3.2 SELECCIÓN Y ACTIVACIÓN DE CELDAS**

En la hoja de cálculo hay en todo momento *una celda activa* (y sólo una). La *celda activa* se distingue claramente de las demás, pues aparece con un color de fondo y enmarcada de modo diferente (normalmente en color más oscuro, como en la figura 13 o sí pertenece a un conjunto de celdas seleccionadas, en color más claro, como en la figura 14).

La *celda activa* es la única celda que puede recibir cualquier cosa que se introduzca por el teclado. Así pues, antes de introducir -o borrar- algo en una celda, hay que hacer que esa celda sea la *celda activa*. Una celda se convierte en *celda activa* clicando sobre ella. La *celda activa* se puede desplazar a celdas vecinas con las flechas del teclado. Puede también avanzar o retroceder una "pantalla" con las teclas *AvPág* y *RePág* del teclado.

El contenido de la *celda activa* aparece en la parte derecha de la *Barra de Referencia*, y es en esta barra o sobre la propia celda donde se realizan las operaciones para modificar el contenido de la celda. Las modificaciones se hacen efecti-

```
D \in H \oplus B人名虎
                                                   M + M +Aria
                         -10\mathbf{N}K \simeq重量量图
       \overline{A1}\equiv\overline{R}\overline{1}\overline{c}\overline{3}\sqrt{4}
```
**Figura 13. Celda activa aislada.**

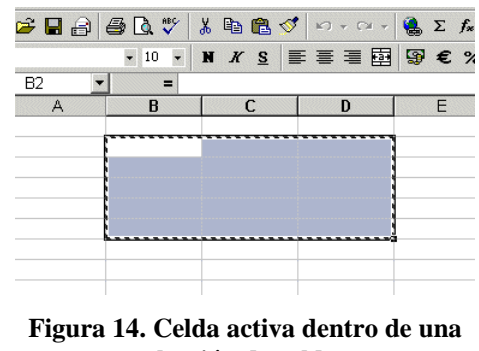

**selección de celdas.**

vas al pulsar la tecla *Intro* o al clicar sobre el icono  $\blacksquare$  en la *Barra de Referencia*, o al cambiar de celda activa con las flechas del teclado.

Un concepto muy importante en *Excel 2000* es el concepto de *celdas seleccionadas*. Si se selecciona un rectángulo de celdas, al pulsar la tecla *Intro* la celda activa se va desplazando por la zona seleccionada, recorriéndola por columnas. Cuando se llega a la última celda seleccionada, se vuelve a comenzar por la primera. Esto es útil para introducir texto o números en un rango de celdas, desplazándose automáticamente al pulsar *Intro*.

A parte de la introducción de texto, hay muchas otras operaciones que se pueden realizar simultáneamente sobre varias celdas a la vez (tales como copiar, borrar, formatear, etc.) siempre que dichas celdas hayan sido previamente seleccionadas. Las *celdas seleccionadas* se distinguen porque adquieren color oscuro (como se muestra en la figura 14). A continuación se van a describir algunas de las formas de que dispone *Excel* para seleccionar celdas:

- 1. Para **seleccionar toda la hoja de cálculo** basta con clicar con el ratón en la esquina superior izquierda de la hoja, (intersección de la fila con los nombres de columnas y la columna con la numeración de filas).Ver figura 15.
- 2. Para **seleccionar una determinada fila o columna,** bastará clicar una sola vez sobre la *etiqueta* -el número o la letra correspondiente a la fila o a la columna, respectivamente-. Para seleccionar un rango de varias filas y/o columnas contiguas, basta clicar sobre la primera (o última) etiqueta, y arrastrar sin soltar el botón del ratón hasta la última (primera) etiqueta del rango deseado.

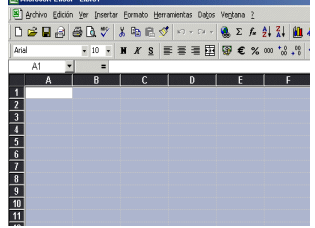

**Figura 15. Todas las celdas seleccionadas.**

3. Para **seleccionar un bloque contiguo de celdas -un rectángulo-,** hay que clicar con el ratón en una de las esquinas del bloque, y arrastrar el cursor hasta la celda ubicada en la esquina del bloque opuesta a la inicial. También se puede seleccionar un rectángulo clicando primero sobre la celda de una esquina y luego -manteniendo pulsada la tecla *Mayúsculas*- volviendo a clicar

sobre la celda en la esquina opuesta; esta operación selecciona todo el rango de celdas entre las dos operaciones de clic.

4. Para **seleccionar bloques no contiguos de celdas** basta seleccionar cada bloque por el procedimiento explicado, manteniendo presionada la tecla *Ctrl*. De esta forma la nueva selección no anula los bloques seleccionados precedentemente. Esta técnica puede utilizarse en combinación con la indicada en 2 para seleccionar filas o columnas no contiguas.

Como se verá más adelante, la selección de celdas tiene muchos campos de aplicación en la utilización normal de *Excel 2000*.

### **3.3 INTRODUCCIÓN DE DATOS**

#### **3.3.1 Introducción de datos en una celda**

La forma más sencilla de introducir datos es seleccionar la celda correspondiente para que se convierta en *celda activa*, y a continuación introducir en ella los datos -texto, números, fórmulas,... mediante el teclado o haciendo *Pegar* de una selección previamente almacenada en la *Barra de Documentos*.

Los datos introducidos aparecen tanto en la propia celda como en la *Barra de Referencia* (figura 16). Estos datos pueden ser editados -borrar e insertar caracteres, sustituir texto, etc.- de la forma habitual en todas las aplicaciones de *Windows*. Para desplazarse sobre el texto introducido puede utilizarse el ratón o las flechas del teclado. También la selección de una parte del texto se hace del modo habitual. Los datos se terminan de introducir clicando sobre el botón de validar  $\sqrt{\ }$  en la *Barra de Referencia*, pulsando *Intro*, o simplemente cambiando de *celda activa*.

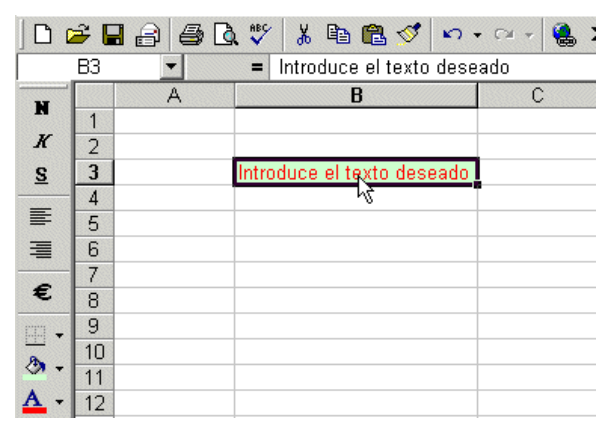

Recuérdese que pueden introducirse los

**Figura 16. Celda activa con caracteres de texto**

mismos datos y/o formatos en varias hojas de cálculo simultáneamente, teniéndolas seleccionadas todas ellas al mismo tiempo.

### **3.3.2 Introducción de datos en un rango de celdas**

Como ya se ha dicho, la selección de celdas puede emplearse también para introducir datos en un conjunto de celdas de una hoja de cálculo. Cuando una zona de la hoja está seleccionada, los datos que se teclean se introducen en la *celda activa* de dicha zona. Cada vez que se pulsa *Intro*, la *celda activa* se traslada de modo automático a la celda siguiente de la selección. Las zonas rectangulares se recorren primero por columnas y luego por filas. Cuando se termina de recorrer toda la selección, si se pulsa *Intro* vuelve a comenzarse otra vez por la primera celda.

#### **3.3.3 Inserción de filas, columnas y bloques de celdas**

Para insertar *N* filas, basta seleccionar las *N* filas delante de las cuáles se quiere realizar la inserción. A continuación se elige el comando *Filas* del menú *Insertar*.

De modo análogo, para insertar *N* columnas, basta seleccionar las *N* columnas delante de las cuáles se quiere realizar la inserción. A continuación se elige el comando *Columnas* del menú *Insertar*.

Otra forma de introducir datos consiste en utilizar el menú *Edición / Rellenar* en el que aparecen varias formas de rellenar las celdas:

- *Hacia la Derecha:* Inserción por la derecha de los datos, también puede ser activada con el código ctrl.+D. Esta opción no estará activa si nos encontramos en la parte derecha de la hoja.
- *Hacia Abajo:* Inserción de datos de arriba a abajo, también puede ser activada con el código ctrl.+J. Esta opción no estará activa si nos encontramos en la parte más baja de la hoja.
- *Hacia Arriba:* Inserción de datos de abajo a arriba. Esta opción no estará activa si nos encontramos en la primera línea de la hoja.
- *Hacia la izquierda:* Inserción por la izquierda de los datos. Esta opción no estará activa si nos encontramos en la parte izquierda de la hoja.
- *Series:* Al activar esta opción aparece un cuadro de diálogo como el de la figura en el que podemos elegir: serie en filas o en columnas; geométrica, aritmética, cronológica y

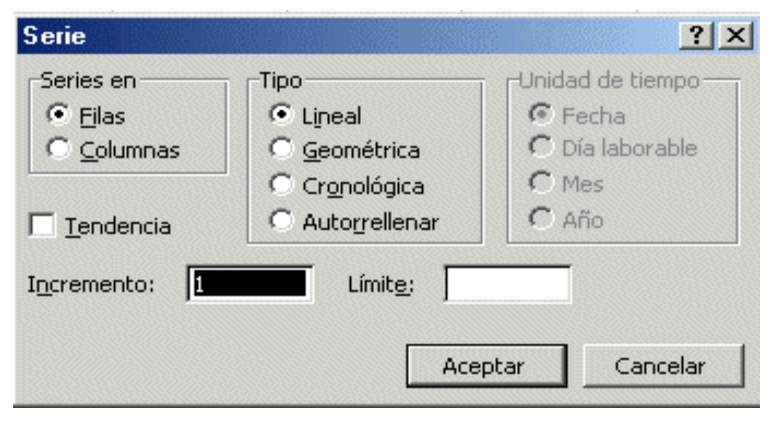

**Figura 17. Introducción de datos por series.**

auto rellenar; la unidad de tiempo (fecha, mes, día laboral, año); incremento y límite.

Para insertar un bloque de celdas rectangular, basta seleccionar un bloque de las mismas dimensiones *delante del cual* se quiere realizar la inserción. A continuación se elige el comando *Celdas* del menú *Insertar*, y se abre un cuadro de diálogo (figura 17) que pregunta si, para realizar la inserción, se quieren desplazar las otras celdas hacia la derecha (sin que ninguna celda cambie de fila) o hacia abajo (sin que ninguna celda cambie de columna).

En el cuadro de diálogo de la figura 16 también se ofrece la posibilidad de insertar filas o columnas completas, de acuerdo con la selección realizada.

#### $\equiv$  Datos a introducir  $R_A$  $\begin{array}{c|c}\n2 & 3 \\
\hline\n-5 & 4 \\
\hline\n\end{array}$ atos a introducir **Insertar celdas**  $2|x|$ C Desplazar las celdas hacia la derecha C Desplazar las celdas hacia aba  $\frac{11}{12}$ <br> $\frac{12}{14}$ <br> $\frac{14}{15}$ C Insertar toda una fila Insertar toda una columna Aceptar Cancelar

**Figura 18. Inserción de celdas.**

#### **3.3.4 Borrado de celdas**

El borrado de celdas puede entenderse de dos formas:

1. *Borrado de las celdas con todo su contenido*. Se selecciona la zona a borrar y se ejecuta el comando *Deshacer / Borrar* del menú *Edición.*

 Se abre una caja de diálogo que pregunta qué celdas se quiere desplazar -las de la derecha o las de debajo- para que ocupen el lugar de las celdas que van a ser borradas.

2. *Borrado del contenido de las celdas, pero no de las celdas propiamente dichas*. Se realiza con el comando *Borrar* del menú *Edición*. Se abre un submenú en el que hay que especificar qué elementos de las celdas –sobre todo, formatos, contenidos o comentarios- se quieren borrar. También se pueden borrar los contenidos de toda una selección de celdas por medio de la tecla *Supr*.

Por supuesto el contenido de cada celda individual puede modificarse eligiéndola como *celda activa* y operando sobre ella en la barra de fórmulas. Las modificaciones no se hacen efectivas hasta que se pulsa *Intro*.

- 3. *Borrado del formato pero no del contenido:* Se realiza con el comando *Edición / Borrar / Formatos* con lo que eliminan todos los formatos impuestos por *Formato / Celda* así por *ejemplo* si tenemos una fecha o una moneda se transforman en números *7-1* pasa a *7* y *6 PTA* pasa a *6*
- 4. *Borrado de los comentarios pero no del contenido:* Los comentarios son anotaciones o aclaraciones que se insertan al seleccionar *Insertar / Comentario* y se identifican en la hoja por te-

ner dicha celda en su esqu perior dere reborde Hay que d que esto pide normalment la casilla.

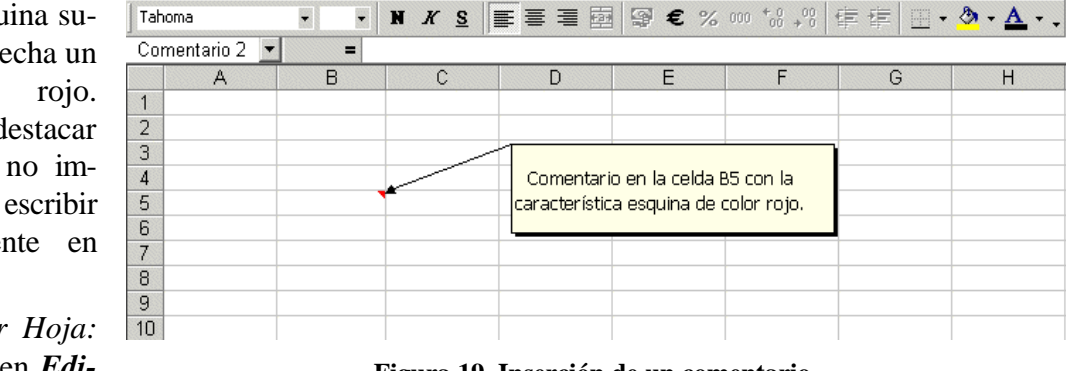

5. *Eliminar* Se activa en *Edición / Eliminar Hoja* y sirve para borrar todas las hojas del libro que estén seleccionadas. **Figura 19. Inserción de un comentario.**

6. *Eliminación de filas o columnas:* Esta opción es distinta a las anteriores, se ejecuta en *Edición* 

- */ Eliminar* y al ejecutarla aparece una ventana con las siguientes posibilidades:
	- ¸ Todas las filas: Se elimina la totalidad de las filas seleccionadas. Así por *ejemplo* si hemos seleccionado las filas 2,3 y 4 la numeración nueva de las filas de la hoja de cálculo será 1, 5, 6... con la eliminación del contenido de las seleccionadas.
	- $\checkmark$  Todas las columnas: Se eliminan las columnas seleccionadas análogamente a las filas.
	- $\checkmark$  Desplazar las celdas hacia arriba: Las filas seleccionadas se van a desplazar hacia arriba con la consecuente variación de los datos en la hoja.
	- $\checkmark$  Desplazar las celdas hacia la izquierda: Análogo al anterior pero ahora hacia la izquierda.

# **3.3.5 Mover y copiar celdas**

Para trasladar (o copiar) el contenido de una selección de celdas a otra hoja de cálculo (o a otra parte de la misma hoja de cálculo), puede procederse de los modos siguientes:

1. Después de seleccionar las celdas, elegir el comando *Cortar* (o *Copiar*) del menú *Edición*. Tal como indica la figura 15, la selección queda rodeada por un contorno especial (*contorno circulante*), que indica que su contenido está dispuesto para ser pegado en otro sitio. A continuación, se elige el comando *Pegar* o *Pegado especial*, del menú *Edición*. Con el comando *Pegado especial* puede controlarse exactamente lo que se quiere copiar: datos, fórmulas, formatos, o todo. Por supuesto, pueden utilizarse también los iconos correspondientes de

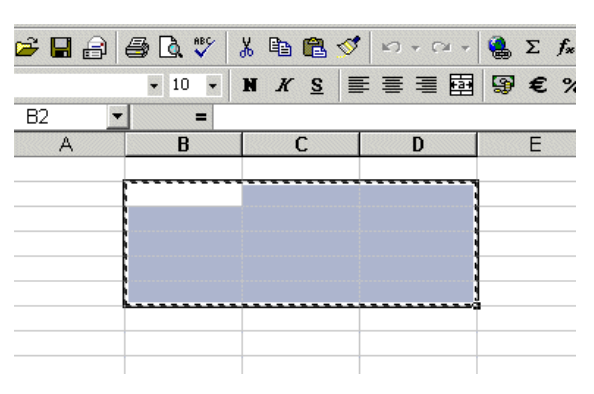

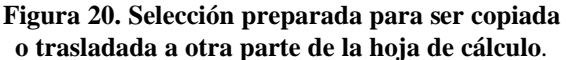

la barra de herramientas. El contorno circulante se elimina al hacer *Pegar* o al hacer un nuevo *Cortar* o *Copiar* sobre otra selección.

- 2. Los comandos *Pegar* y *Pegado especial* superponen la selección sobre las celdas correspondientes a partir de la posición de la celda activa.
- 3. Muchas veces la forma más sencilla de trasladar o copiar una selección de celdas es por medio del ratón. Una vez que se ha realizado la selección, se coloca el cursor sobre el borde de la misma y adquiere la forma de flecha apuntando

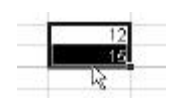

hacia la izquierda y arriba. En ese momento se clica y se arrastra la selección hasta la posición deseada. Arrastrando simplemente, la selección se traslada; apretando al mismo tiempo la tecla *Ctrl*, el texto se copia (aparece un signo + junto al cursor que indica que se está copiando).

4. Con lo indicado en el párrafo anterior, la selección de celdas se superpone sobre las otras celdas ya existentes. Si se desea insertar la selección, hay que mantener apretada la tecla *Mayúsculas*. En la hoja de cálculo aparecen contornos y marcas que indican cómo se va a realizar la inserción.

Es muy conveniente practicar con estas posibilidades de *Excel* para copiar y trasladar datos, que se encuentran entre las más utilizadas.

#### **3.4 REFERENCIAS Y NOMBRES**

Las *referencias* a celdas se utilizan para referirse al contenido de una celda o grupo de celdas. El uso de referencias permite usar valores de diferentes celdas o grupos de celdas de una hoja de cálculo para realizar determinados cálculos.

Una celda se referencia siempre por su identificador de columna -una letra o conjunto de 2 letras- y de fila -un número-. Por *ejemplo*, la celda A21 es la que se encuentra en la intersección de la fila 21 con la columna A. La referencia de la celda activa se muestra en el cuadro situado a la izquierda de la *barra de referencias*.

Los rangos de celdas se expresan por medio del *operador dos puntos* (:), que separa la referencia a la primera celda del rango de la de la última celda. Por ejemplo, en la figura 19 se muestra una selección rectangular cuya referencia es (B3:F3).

Las referencias múltiples consisten en referencias sencillas separadas por el *carácter punto y coma* (;). En la figura 21 se muestra Microsoft Excel - Libro1 Archivo Edición Ver Insertar Formato Herramientas Datos Ventana ? D 产目台 每 B 等 X 电 B 等 p · a · B & x & H X U 仍 100% · 2. ▼10 ▼ | N | X S | 事 事 国 图 € % 00 %,% | 字 字 | 田 · 久 · △ · Arial  $R3$  $=$  Añns  $\begin{array}{c|c}\n1 & 2 \\
\hline\n2 & 4 \\
\hline\n6 & 7 \\
\hline\n8 & 7\n\end{array}$ Años 2001

**Figura 21. Selección B3:F3.**

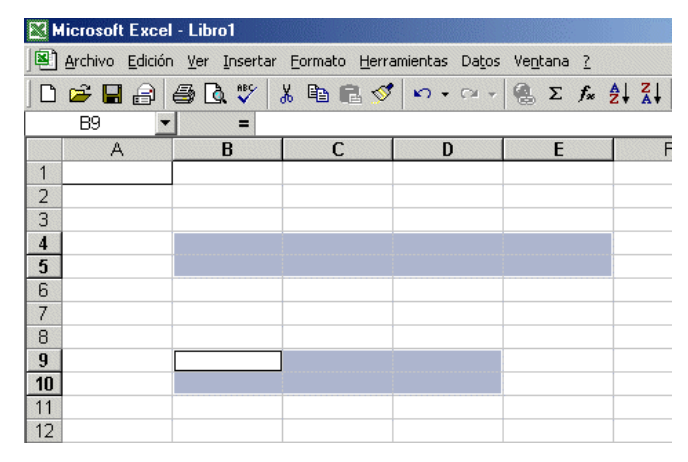

**Figura 22. Selección doble.**

una selección doble, consistente en dos zonas rectangulares, cuya referencia es (B2:D3;C5:D6). Se pueden introducir también referencias a celdas de otra hoja de cálculo, introduciendo el nombre de esa hoja antes de la referencia a las celdas, y separándolos por el signo de admiración (!), por *ejemplo*: (Hoja1!B5:C6).

Es importante saber que en las referencias a celdas o grupos de celdas, *Excel 2000* no distingue entre letras mayúsculas y minúsculas.

#### **3.4.1 Referencias absolutas, relativas y mixtas**

*Excel* usa siempre *referencias relativas* para las direcciones de celdas introducidas en las fórmulas. Esto significa que las referencias usadas cambiarán de modo acorde tras copiar la fórmula de una celda a otra. Con mucha frecuencia éste es el comportamiento deseado.

El método más seguro para definir *referencias* a celdas consiste en utilizar el ratón para apuntar a la celda cuya referencia se desea insertar. Cuando se desea introducir la referencia a una celda en una fórmula, basta clicar en dicha celda. De esta forma, se minimizan también los errores en la inserción de referencias a celdas.

Para introducir una *fórmula* en una celda mediante el sistema anterior, con una *referencia* a otra celda, basta seguir los siguientes pasos:

- 1. Seleccionar la celda donde se desea introducir la fórmula.
- 2. Teclear un signo igual  $( = ).$
- 3. Señalar con el ratón la celda cuya referencia desea introducir y hacer clic. La dirección de la celda apuntada aparece en la posición del punto de inserción, en la barra de fórmulas.
- 4. Introducir un operador, por ejemplo el operador suma (+).
- 5. Si se desea introducir más referencias a celdas en la fórmula, basta repetir los pasos anteriores cuantas veces sea necesario. Para dar la fórmula por terminada se pulsa *Intro* o el signo correcto de la barra de fórmulas.
- 6. Si la fórmula no es correcta, se anulará o borrará clicando en el signo error ( $\mathbf{\times}$ ) o se confirmará con  $\overline{\mathsf{v}}$ .

En ciertos casos hay que evitar que las referencias a celdas cambien cuando se copia la fórmula a una nueva posición. Para ello hay que utilizar *referencias absolutas*. Es posible utilizar referencias absolutas para filas y relativas para columnas, o viceversa. Las referencias relativas se convierten en absolutas introduciendo el *carácter dólar* (*\$*) antes de la letra de la columna o el número de fila, que se quieren mantener invariables. Si se desea que no cambie ni el índice de filas ni de columnas, hay que poner el *carácter dólar* (*\$*) delante de cada uno de los dos índices.

Una referencia absoluta se puede insertar de dos formas diferentes:

- 1. Según se introduce la fórmula, se teclea el *carácter \$* delante del índice de fila y/o de columna que se quiere mantener constante.
- 2. Colocando el punto de inserción en la barra de referencias de manera que esté dentro de la referencia a la celda, pulsando la tecla *F4* se pasa cíclicamente por referencias relativas, absolutas y por los dos casos mixtos. En los casos en los que se pretende que sólo una de las dos dimensiones, fila o columna, permanezca constante se utiliza una referencia mixta, es decir, una referencia que contenga a la vez referencias absolutas y relativas. Por *ejemplo*, la referencia \$B5 evita que cambie la columna, mientras que la fila se adapta cada vez que se copia la fórmula. Con B\$5 ocurre lo contrario: la columna cambia, mientras que la fila 5 siempre permanece constante.

#### **3.4.2 Nombres de celdas y de conjuntos de celdas**

A veces resulta molesto tener que utilizar repetidamente referencias tales como B2:B4 ó B2:D3;C5:D6 en una hoja de cálculo, o seleccionar los mismos rangos una y otra vez. *Excel 2000* resuelve este problema permitiendo definir *nombres* y asignarlos a una celda o a una selección. Estos nombres de celdas o de rangos se pueden utilizar en las *fórmulas* ,crear *nombres compuestos*, e incluso asignar un nombre más significativo a las constantes de uso más frecuente.

图 Arc 6 Q % & & & d n . . GASTOS DE TRANSPORTE 1999 T<br>| ( | | | | | | | | G'áficol ) Hoja1 / Hoja2 / Hoja3 /<br>Seleccione el destino y presione ENTRAR o elija Pegar  $\begin{array}{c|c}\n & 1 \\
\hline\n\end{array}$ 

El uso de *nombres* en las hojas de cálculo disminuye la posibilidad de introducir errores y permite recordar con mayor facilidad las referencias a celdas.

**Figura 23. Nombres de celdas y de rangos o grupos de celdas.**

A la hora de *crear nombres*, conviene tener en cuenta ciertas reglas:

- 1- Los *nombres* deben siempre empezar por una letra o por el carácter *subrayado* (\_); tras este primer carácter, se puede usar cualquier conjunto de letras, números y caracteres especiales.
- 2- No se pueden utilizar espacios en blanco. Como alternativa a los espacios en blanco, se puede emplear un carácter de subrayado o un punto.
- 3- Aunque los *nombres* pueden tener hasta 256 caracteres, conviene que sean más cortos. Puesto que las *fórmulas* están limitadas a 256 caracteres, los *nombres* largos dejan menos

espacio para operadores y funciones. Además, estos nombres tan largos no se muestran bien en los cuadros de diálogo o en las propias celdas.

Por *ejemplo*, *no son válidos* los *nombres* VENTAS ANUALES, 1993 y %Compras. En cambio*, sí* son válidos VENTAS \_ ANUALES, Año1993, PorcentajeCompras, como noción general no se van a poder usar nombres que contengan identificadores de opciones específicas de *Excel2000*, como puede ser el de tanto por ciento (%) o el de dólar (\$).

La forma más simple de definir *nombres* es mediante el comando *Insertar / Nombre / Definir*. Para ello, se pueden seguir los siguientes pasos:

- 1. Seleccionar la celda, el rango o el rango múltiple al que desee asignar el *nombre*.
- 2. Elegir el comando *Insertar / Nombre / Definir*, con lo cual se abre un cuadro de diálogo tal como el mostrado en la figura 24.
- 3. Teclear el nombre que desee -en este caso *concepto*- en el cuadro *Nombres en Libro de Trabajo*.
- 4. Hacer clic en *Añadir* o en *Aceptar*.

Otra *posibilidad* -más sencilla- es seleccionar la celda o rangos de celdas a las que se desea dar un

```
Definir nombi
                                                                                              ?|X|Mombres en el libro:
                                                                                       Aceptar
 Materias
                                                                                        Cerrar
                                                                           \left| \Delta \right|Agregar
                                                                                       Eliminar
                                                                           \mathbf{v}Se refiere a:
                                                                                                  \overline{\mathbf{r}}-Hoja1!$A$1
```
**Figura 24. Definición de nombres.**

*nombre*, y luego clicar sobre el *cuadro de nombres* de la barra de referencia. La referencia a la celda activa se sustituye por el *nombre* tecleado. Al pulsar *Intro* las celdas seleccionadas quedan registradas con el nombre tecleado.

Si lo que se desea es *cambiar un nombre* a unas celdas se debe proceder del siguiente modo:

- 1. Seleccionar la celda, rango o rango múltiple al que desee cambiar el nombre.
- 2. Activar el *cuadro de nombres* en la barra de referencia.
- 3. Cambiar el nombre y pulsar *Intro*.

Para *borrar un nombre* se puede utilizar el botón *Eliminar* del cuadro de diálogo de la figura 24.

### **3.5 FÓRMULAS Y FUNCIONES**

Las *fórmulas* constituyen el núcleo de cualquier hoja de cálculo y por tanto de *Excel 2000*. Mediante *fórmulas*, se llevan a cabo todos los cálculos que se necesitan en una hoja de cálculo. Las *fórmulas* se pueden utilizar para múltiples usos: desde realizar operaciones sencillas, tales como sumas y restas, hasta complejos cálculos financieros, estadísticos y científicos.

Las *funciones* permiten hacer más fácil el uso de *Excel* e incrementar la velocidad de cálculo, en comparación con la tarea de escribir una *fórmula*. Por *ejemplo*, se puede crear la *fórmula* = (A1+A2+A3+A4+A5+A6+A7+A8)/8 o usar la *función* MEDIA (A1:A8) para realizar la misma tarea. Siempre que sea posible, es mejor utilizar *funciones* que escribir las propias *fórmulas*. Las *funciones* son más rápidas, ocupan menos espacio en la barra de fórmulas y reducen la posibilidad de errores tipográficos.

Las *funciones* actúan sobre los datos contenidos en una celda o conjunto de celdas de la misma forma que las *fórmulas* lo hacen sobre los números. Las *funciones* aceptan información, a la que se denominan *argumentos*, y devuelven un *resultado*. En la mayoría de los casos, el *resultado* es un

valor numérico, pero también pueden devolver resultados con texto, referencias, valores lógicos, matrices o información sobre la hoja de cálculo.

# **3.5.1 Introducción de fórmulas**

La introducción de una *fórmula* en *Excel 2000* se puede hacer tanto en la barra de referencias como en la propia celda. La fórmula debe empezar con un *signo igual* (**=**). A continuación, la fórmula se irá construyendo paso a paso utilizando valores, operadores, referencia a celdas, funciones y nombres. Para introducir una fórmula en una celda o en la barra de herramientas, se pueden seguir los siguientes pasos:

- 1. Seleccionar con el ratón la celda o la zona derecha de la barra de herramientas.
- 2. Comenzar tecleando el *signo igual* (=). De esta forma *Excel 2000* sabe que lo que se va a introducir en la celda activa es una fórmula.
- 3. Teclear valores numéricos, referencias a celdas, funciones o nombres, todos ellos separados por los correspondientes operadores (por *ejemplo*: +, -, \*, /).
- 4. Terminar la introducción de la fórmula pulsando *Intro*.

# **3.5.2 Asistente de Funciones**

La mayoría de las *funciones* pueden necesitar uno o más *argumentos*. Si la función contiene más de un argumento, éstos han de ir separados por el carácter *punto y coma* (**;**). Al escribir una función no se han de incluir espacios en blanco, a no ser que dichos espacios vayan entre comillas. Para facilitar la comprensión del significado de palabras separadas, se puede incluir un guión o subrayado, como por *ejemplo* en num\_caract.

| Usadas recientemente          | SI                                                                                                    |  |
|-------------------------------|----------------------------------------------------------------------------------------------------|--|
| Todas                         | SUMA                                                                                                    |  |
| Financieras                   | PROMEDIO                                                                                                    |  |
| Fecha y hora                  | <b>HIPERVINCULO</b>                                                                                                    |  |
| Matemáticas y trigonométricas | CONTAR                                                                                                    |  |
| Estadísticas                  | MAX                                                                                                    |  |
| Búsqueda y referencia         | <b>SENO</b>                                                                                                    |  |
| Base de datos                 | SUMAR.SI                                                                                                    |  |
| Texto                         | PAGO                                                                                                    |  |
| Lógicas                       | DESVEST                                                                                                    |  |
| Información                   |                                                                                                    |  |
| PROMEDIO(número1;número2;)    |                                                                                                    |  |
|                               | Devuelve el promedio (media aritmética) de los argumentos, los cuales pueden<br>ser números, nombres, matrices, o referencias que contengan números. |  |

**Figura 25. Asistente de Funciones.**

 $f_{\infty}$ 

A primera vista el uso de funciones puede pare-

cer difícil, especialmente por las diversas posibles formas disponibles de argumentos. El *Asistente de Funciones* facilita este trabajo y sirve de guía a través de todo el proceso de introducción de una función y proporciona una breve explicación tanto de la función como de cada uno de sus argumentos.

Para *insertar una función con sus argumentos* en una hoja de cálculo se puede seguir el siguiente proceso:

- 1. Seleccionar la celda en la que desee introducir la función (celda activa).
- 2. Hacer clic sobre el botón *Asistente de Funciones* para mostrar el cuadro de diálogo que se muestra en la figura 25. En este cuadro de diálogo se debe elegir la función que se desea utilizar. En cuadros de diálogo posteriores se podrán elegir los argumentos.
- 3. El cuadro de diálogo de la figura 25 muestra las distintas categorías de funciones disponibles en *Excel 2000*. Estas categorías clasifican el gran número de funciones disponibles en grupos más reducidos. *Excel 2000* muestra también una lista de las funciones utilizadas recientemente. Si la función deseada no aparece entre las recientemente utilizadas y no se está seguro de la ca-

tegoría a la que pertenece, se selecciona la categoría *Todas* y se busca en el conjunto de todas las funciones que están disponibles. En la parte inferior del cuadro de diálogo aparece una breve descripción de la función seleccionada, así como de sus argumentos. Si se desea más información sobre esa función se puede hacer clic en el botón *Ayuda* obteniéndose una breve descripción de la misma como de los argumentos que la definen.

- 4. Después de seleccionar la función deseada se clica en el botón *Aceptar* y se siguen las instrucciones del *Asistente de Funciones* en el siguiente cuadro de diálogo que aparece, que permite definir los argumentos.
- 5. Al completar este cuadro se clica en el botón *Aceptar* para completar la función e insertarla en la celda activa.

Se puede, análogamente, introducir funciones desde la barra de referencia, clicando sobre el

botón. Aparece la paleta de fórmulas de la figura 26, que permite elegir la función a utilizar, consultar su sintaxis y muestra el resultado obtenido a medida que se introducen los argumentos requeridos. También se puede hace sustituyendo uno de los argumentos de la función principal por una llamada a otra función, al estilo habitual en matemáticas y en muchos lenguajes de programación.

Los grupos de funciones que hay disponibles son los siguientes:

Archivo Edición Ver Insertar Formato Herramientas Datos Ventana ? D 学日台 每日 V & 电已ダ ロ·ロ· 电 ∑ 太 纠 别 监 另 100  $\bullet$  10  $\bullet$  | N  $X$  S | E = = E | 9  $\bullet$  %  $^{60}$  %  $^{60}$  +  $^{61}$  +  $^{61}$ Arial  $SI$ de la fórmula = Aceptar Cancelar **SUMA** PROMEDIO **HIPFRYINCLILO** CONTAR MAX SENO SUMAR.SI PAGO. **DESVEST** Más funciones  $\frac{10}{11}$ 

**Figura 26. Paleta de fórmulas.**

• *Funciones más recientemente utilizadas* (*Usadas recientemente*)

> Colección de usadas con anterioridad, para llamar a una de estas no es necesa $f_x$ rio clicar en el botón de la derecha, es suficiente seleccionar la casilla, pulsar el símbolo igual ( $\equiv$ ) y obtenemos un desplegable a la izquierda de la barra de referencia con estas funciones.

• *Todas las funciones disponibles* (*Todas*)

Colección de todas las funciones disponibles por el programa que son un total de 207 ordenadas por orden alfabético.

• *Funciones Financieras* (*Financieras*)

Funciones cuya principal aplicación son las finanzas, contabilidad, balances... dentro de estas destacamos el pago, tasa de intereses, depreciación de un bien...

- *Funciones para manejo de fechas y horas* (**Fecha & hora**) Funciones tales como día, mes, año... cuyo manejo facilita la introducción de fechas en la hoja de cálculo.
- *Funciones matemáticas y trigonométricas* (*Matemáticas & Trigonométricas*) Funciones de uso matemático, científico e ingenieril tales como seno, coseno, logaritmos, exponenciales...
- *Funciones estadísticas* (*Estadísticas*) Cálculo de desviaciones, densidad de probabilidad, número de elementos en la hoja...operaciones que facilitan los cálculos estadísticos una vez introducidas los datos a la hoja de trabajo.
- *Funciones de búsqueda y referencia* (*Búsqueda y referencia*)

Operaciones que nos facilitan el movernos sobre una lista (explicada en la sección 8) o una matriz creada.

- *Funciones para usar bases de datos* (*Base de datos*)
- *Funciones para manipulación de texto* (*Texto*)

Operaciones con caracteres alfanuméricos tales como conversión de letras a números o viceversa, longitud de la cadena, formato de moneda...

- *Funciones lógicas* (*Lógicas*) Funciones lógicas o Booleanas que son los operadores lógicos falso, verdadero, o, y, si, no.
- *Funciones para obtener información* (*Información*)

Funciones que nos informan sobre el contenido de las celdas algunas de las cuales devuelve un valor booleano (verdadero o falso) sobre la celda tales como estexto, esnumero, esnotexto...

• *Funciones definidas por el usuario (Definidas Usuario)* Tales funciones deben ser definidas aunque generalmente no es necesario ya que las necesidades generales son cubiertas por las anteriores.

Si la función tiene varios parámetros de definición estas pueden ser introducidos vía teclado pero muchas veces los datos vienen dados a partir de otras celdas para lo cual se debe pulsar que aparece al seleccionar una función, como consecuencia surge en rectángulo debajo de la barra de estado para introducir los argumento, este proceso se debe repetir hasta tener todos los argumentos de la función.

El *Asistente de Funciones* ayuda a introducir funciones en una hoja de cálculo. Los usuarios expertos, que conocen los argumentos de definición de las funciones más usadas por ellas, pueden encontrar más fácil el teclear directamente la función con sus argumentos en la fórmula correspondiente. Por supuesto, es también posible que el usuario cree sus propias funciones en *Excel 2000*.

### **3.5.3 Edición de funciones**

Después de haber introducido funciones en una fórmula, existe la posibilidad de modificarlas o editarlas. Se puede volver a usar para ello el *Asistente de Funciones* o bien se puede editarlas manualmente.

Para editar las funciones usando el *Asistente de Funciones* se pueden seguir los siguientes pasos:

- 1. Seleccionar la celda que contiene la función.
- 2. Hacer clic en el botón *Pega Función*. Aparecerá el *Asistente de Funciones* mostrando la primera función que aparezca en la fórmula contenida en la celda activa.
- 3. Cambiar los argumentos que se desee en esa primera función de la fórmula.
- 4. Cuando se acaben de realizar los cambios, clicar en *Aceptar*. Si hay alguna otra función que se desee editar en la misma fórmula, clicar en *Próxima*.
- 5. Repetir los pasos 3 y 4 para cada función que se desee editar.

Para *editar funciones manualmente* se puede proceder del siguiente modo:

- 1. Seleccionar la celda que contiene la fórmula (celda activa).
- 2. Pulsar *F2* para editar en la barra de fórmulas o bien hacer clic sobre dicha barra para insertar el cursor en el lugar adecuado.
- 3. Elegir el argumento o término de la fórmula que se desee modificar.
- 4. Introducir el nuevo argumento o modificar el anterior tecleando, arrastrando, pegando un nombre o insertando una función.
- 5. Terminar haciendo clic en *OK*

### **3.6 INTERNET EN EXCEL** 2000

La implantación de Internet a producido la adaptación de *Excel 2000* a las nuevas tecnologías y muestra de ello son ciertas aplicaciones que atrás versiones anteriores no disponían y esta lo incorpora. Algunas de ellas son:

- •*Correo Electrónico:* Podemos mandar un e-mail en el que incorporemos un archivo *Excel 2000* al incorporándose al correo un archivo con extensión , como se citó en la descripción, *.xl* **o** *.xls.* Para mandarlo ejecutaríamos *Archivo / Enviar a / Destinatario de Correo* o también la tecla .
- •*Vista previa de la página Web:* Un documento de *Excel 2000* puede formar parte de una página en Internet para ver como sería su apariencia tenemos la opción *Archivo / Vista previa de la página Web.*
- •*Guardar como página Web:* Consiste en generar la extensión necesaria para que forme parte de una página web para ello *Archivo / Guardar como página Web...*.

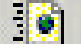

|                                | <b>Microsoft Excel - Libro1</b>                   |                       |
|--------------------------------|---------------------------------------------------|-----------------------|
|                                | Archivo Edición Ver Insertar Formato Herramientas | Da                    |
|                                | $\Box$ Nuevo<br>Ctrl+U<br>Abrir<br>$Ctrl+A$       | ĸ٦<br>C <sup>34</sup> |
|                                | Cerrar                                            | D                     |
| $\mathbf{1}$<br>$\overline{2}$ | <b>H</b> Guardar<br>$CtrI + G$                    |                       |
| 3                              | Guardar como                                      |                       |
| $\overline{\mathbf{4}}$        | Gej Guardar como página Web                       |                       |
| 5<br>6                         | Vista previa de la página Web                     |                       |
| $\overline{7}$                 | Configu <u>r</u> ar página                        |                       |
| 8                              | Area de impresión                                 | ×                     |
| 9                              | ्रै Vista preliminar                              |                       |
| 10<br>11                       | Imprimir<br>$CtrI+P$                              |                       |
| 12                             | Enviar a                                          |                       |
| 13<br>14                       | 1 Z:\dfernandez\Excel2000\Fi\fig51.xls            |                       |
| 15                             | 2 Z:\dfernandez\Excel2000\Fig\FIg3.xls            |                       |
| 16                             | 3 Z:\dfernandez\Excel2000\Fi\fig29.xls            |                       |
| 17                             |                                                   |                       |
| 18                             | Salir                                             |                       |
| 19                             | ×                                                 |                       |
| ാറ <i>്</i>                    |                                                   |                       |

**Figura 27. Guardar como página Web.**

### **4. PROTECCIÓN DE CELDAS Y HOJAS DE CÁLCULO**

En muchas ocasiones interesa *proteger contra escritura t*oda una hoja de cálculo o al menos ciertas celdas de ella, de forma que sea imposible el borrar o cambiar accidentalmente la información de dichas celdas. En otras ocasiones puede interesar *ocultar las fórmulas* con las que se han calculado los valores mostrados en algunas celdas. *Excel 2000* dispone de varias formas de proteger la información contenida en un libro de trabajo.

Una primera forma de proteger un documento es declararlo como *Solo lectura*. Un documento *Solo lectura* puede leerse pero no modificarse. Si voluntaria o accidentalmente se ejecuta el comando *Guardar*, el ordenador pide un nombre diferente para almacenar el archivo, pues el archivo original no puede ser modificado. El carácter *Solo lectura* de un documento se establece a nivel del sistema operativo (*Windows 95, 98 o NT*). Para establecer o quitar este carácter de un archivo, se utiliza el comando

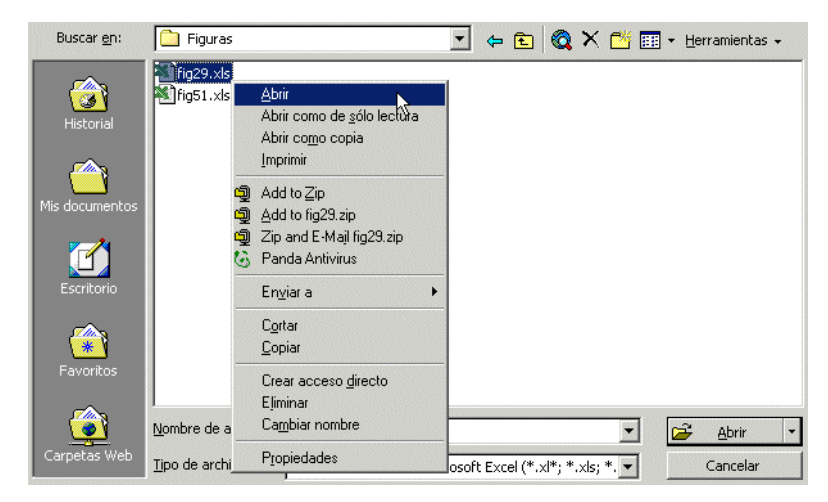

**Figura 28. Apertura de un fichero como** *Solo Lectura*.

*Archivo / Propiedades* en la aplicación *Explorador* o *Mi PC* (teniendo el correspondiente archivo previamente seleccionado). También puede abrirse un determinado fichero como *Solo lectura* (sin estar previamente declarado como tal) utilizando la opción *Abrir solo lectura* del menú contextual que se abre al clicar con el botón derecho del ratón sobre el fichero a abrir, como se indica en la figura 28, que muestra el resultado del comando *Archivo / Abrir* de *Excel 2000*.

*Excel 2000* dispone de dos niveles de protección: a nivel de *hoja de cálculo* y a nivel de *celda*. Para que la protección surta efecto, ambos niveles de protección tienen que estar activados. Por defecto, todas las celdas están protegidas, pero no las hojas de cálculo o el libro de trabajo.

Las celdas de una hoja de cálculo pueden tener dos tipos de protección:

- *bloqueada:* No se puede modificar el contenido de la celda
- *ocultar* la barra de fórmulas se ve el valor, pero no la fórmula que hay en la celda

Las celdas se declaran *bloqueado o ocultar* con el cuadro de diálogo *Proteger* al que se accede con el comando *Formato / Celdas* (figura 29). La protección surgirá efecto cuando se active también la protección en el ámbito de la hoja de cálculo o libro de trabajo. Esta protección en el ámbito de hoja o libro se activa con el comando *Herramientas / Proteger / Proteger Hoja*. Como se ha dicho, por defecto todas las celdas están *bloqueadas*; por tanto si se activa el comando anterior no se podrá modificar ninguna celda.

Para modificar de modo selectivo la protección de algunas celdas se puede proceder del siguiente modo:

- 1. Si el documento está protegido, elegir *Herramientas / Proteger / Desproteger Hoja*.
- 2. Seleccionar todas las celdas del documento. Elegir el cuadro de diálogo *Protección* en el menú *Formato / Celdas* y desactivar la protección de las celdas. Pulsar *OK.*
- 3. Seleccionar las celdas que se desea proteger.
- 4. Activar la protección de las celdas en el cuadro de diálogo *Protección* (*Bloquear*), que se abre con el comando ya citado *Formato / Celdas*.
- 5. Activar de nuevo la protección del documento por medio del comando *Herramientas / Proteger / Proteger Hoja*. (figura 30).

El cuadro de diálogo que se abre con el comando *Herramientas / Proteger / Proteger Hoja* permite proteger el documento con una contraseña ('password') o palabra clave, definida por el usuario, que impida al acceso a dicho documento a todas aquellas personas que no conozcan dicho 'password'. Conviene resaltar el hecho de que si el usuario olvida dicho 'password', ni siquiera él mismo podrá acceder al documento: es como si se hubiera borrado.

| ,,,,,,,,,,,,,,,,,,,,,,,,<br>Número   Alineación   Fuente   Bordes   Tramas  <br>Proteger                                                                                                    |
|----------------------------------------------------------------------------------------------------|
| $\nabla$ Blogueada<br>Oculta                                                                                                    |
| No se podrá bloquear u ocultar celdas a menos que la hoja del<br>cálculo esté protegida. Para proteger la hoja, elija Proteger en<br>el menú Herramientas y después elija Proteger hoja. La<br>asignación de una contraseña es opcional. |
|                                                                                                    |
|                                                                                                    |
| Cancelar<br>Aceptar                                                                                                    |

**Figura 29. Protección en el ámbito de celdas.**

| 国1                  | Archivo Edición Ver Insertar Formato       |                  |              | Herramientas Datos Ventana ?                                                           |   |    |                |                                                                    |
|---------------------|--------------------------------------------|------------------|--------------|----------------------------------------------------------------------------------------|---|----|----------------|--------------------------------------------------------------------|
|                     | $D \in H \oplus \text{B} \otimes \text{W}$ |                  |              | $\lambda \quad \blacksquare$ $\blacksquare$ $\mathbb{R}^{\text{ABC}}$ Ortografía<br>F7 |   |    |                | $f_*$ $\frac{A}{2}$ $\frac{Z}{A}$ $\frac{A}{2}$ $\frac{A}{2}$ 100% |
| Arial               |                                            | $-10$<br>$\cdot$ | $N$ $K$      | Autocorrección                                                                         |   | E. |                | % 000 % , % 健健<br>$\mathbb{C}$                                     |
|                     | 110                                        | $\blacksquare$   |              | Compartir libro                                                                        |   |    |                |                                                                    |
|                     | A                                          | B                | $\mathbf{C}$ | Control de cambios                                                                     | ٠ |    | F              | G                                                                  |
| 1                   |                                            |                  |              | Combinar libros                                                                        |   |    |                |                                                                    |
| $\overline{2}$      |                                            |                  |              | Proteger                                                                               | ٠ |    | Proteger hoja  |                                                                    |
| 3<br>$\overline{4}$ |                                            |                  |              | Colaboración en línea >                                                                |   |    | Proteger libro | м                                                                  |
| 5                   |                                            |                  |              |                                                                                        |   |    |                | Proteger y compartir libro                                         |
| 6                   |                                            |                  |              | Buscar objetivo                                                                        |   |    |                |                                                                    |
| 7                   |                                            |                  |              | Escenarios                                                                             |   |    |                |                                                                    |
| 8                   |                                            |                  |              | Auditoría                                                                              |   |    |                |                                                                    |
| 9                   |                                            |                  |              | Macro                                                                                  | ٠ |    |                |                                                                    |
| 10                  |                                            |                  |              | Complementos                                                                           |   |    |                |                                                                    |
| 11                  |                                            |                  |              |                                                                                        |   |    |                |                                                                    |
| 12                  |                                            |                  |              | Personalizar                                                                           |   |    |                |                                                                    |
| 13                  |                                            |                  |              | Opciones                                                                               |   |    |                |                                                                    |
| 14                  |                                            |                  |              |                                                                                        |   |    |                |                                                                    |
| 15                  |                                            |                  |              |                                                                                        |   |    |                |                                                                    |

**Figura 30. Protección en el ámbito de hoja de cálculo.**

# **5. FORMATOS EN HOJAS DE CÁLCULO**

*Excel 2000* ofrece muchas posibilidades de formatear los números y el texto contenidos en las celdas de datos, así como el tamaño de las propias celdas, de forma que pueden conseguirse presentaciones de verdadera calidad. A continuación se describen algunas de estas posibilidades.

### **5.1 ALTURA DE FILAS Y ANCHURA DE COLUMNAS**

Las alturas de las filas y las anchuras de las columnas pueden modificarse de varias maneras:

- 1. Con el ratón, arrastrando el borde de la cabecera de la fila o de la columna (la modificación afecta a la fila o columna anterior al borde arrastrado). Sobre el cursor aparece la dimensión de la fila o columna que se está modificando.
- 2. También con el ratón, con elección automática de la anchura de la columna de acuerdo con el contenido de sus celdas, clicando dos veces en el borde derecho de la cabecera de una columna.
- 3. Seleccionando las filas y/o columnas cuya altura y/o anchura se desea modificar, y eligiendo los comandos *Altura*

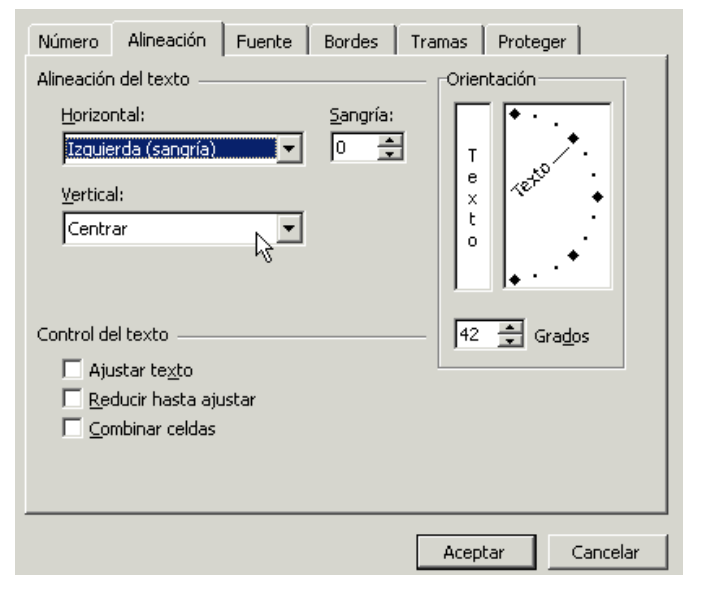

**Figura 31. Cuadro de diálogo** *Formato / Celdas / Alineación*.

*de Fila* y/o *Altura de columna* el menú *Formato*. En el cuadro de diálogo que se abre se teclea la dimensión deseada.

- 4. El cuadro de diálogo *Alineación*, que se abre con el comando *Formato / Celdas* (ver figura 31), ofrece la posibilidad de posicionar el texto en horizontal y/o vertical, así como repartir el texto en varias líneas dentro de la misma celda . Igualmente se puede determinar la orientación del texto, introduciendo la inclinación deseada en grados.
- 5. También en el cuadro de diálogo *Alineación*, existen unos *controladores de texto* que nos permiten ajustar el texto, reducir hasta ajustar y combinar celdas que permite centrar el 围 texto contenido en una celda, a lo ancho de varias celdas horizontales previamente seleccionadas. El botón mostrado a la derecha realiza esta misma función.

### **5.2 BARRA DE HERRAMIENTAS DE FORMATO**

*Excel 2000* dispone de varias barras de herramientas que pueden utilizarse para fines diversos. Las barras de herramientas disponibles aparecen con el comando *Ver / Barra de Herramientas* o bien con el *menú contextual* que aparece al clicar con el botón derecho del ratón en una de las barras de herramientas visi-

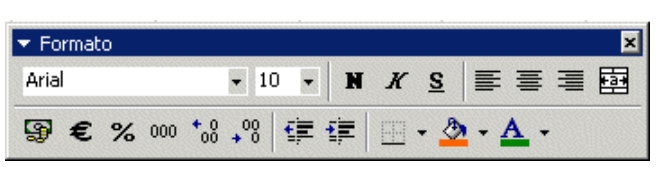

**Figura 32. Barra de herramientas** *Formato*

bles. Eligiendo *Formato* aparece en la pantalla la barra de herramientas de formato

Esta barra puede arrastrarse y colocarse en cualquier lugar de la pantalla.

La figura 32 representa la barra de herramientas *Formato*. Dicha barra tiene tres campos de selección (fondos, estilos y tamaños de letra) y diversos botones con opciones de formato. Para 2 saber para qué sirve cada botón, basta colocar el cursor sobre él y esperar un par de segundos. La descripción de para qué sirve el botón aparece en la parte inferior del mismo. También puede utilizarse el botón de *Ayuda*.

Como ya se ha dicho, otra forma de hacer aparecer la barra de herramientas es utilizando el *menú contextual*. Cuando se seleccionan una serie de celdas y se clica con el *botón derecho del cursor sobre la hoja de cálculo*, el menú contextual que se abre es el que aparece en la figura 33. Este menú está orientado a cambiar los formatos y a hacer operaciones de edición (*cortar*, *pegar*, *copiar*, *insertar*, *eliminar*, *formato*, *hipervínculo*…). Por el contrario, cuando se clica con el botón derecho del ratón *con el cursor sobre la barra de herramientas* aparece el menú contextual de la figura 34, que está orientado a abrir o cerrar distintas barras de herramientas (cuando se elige una barra

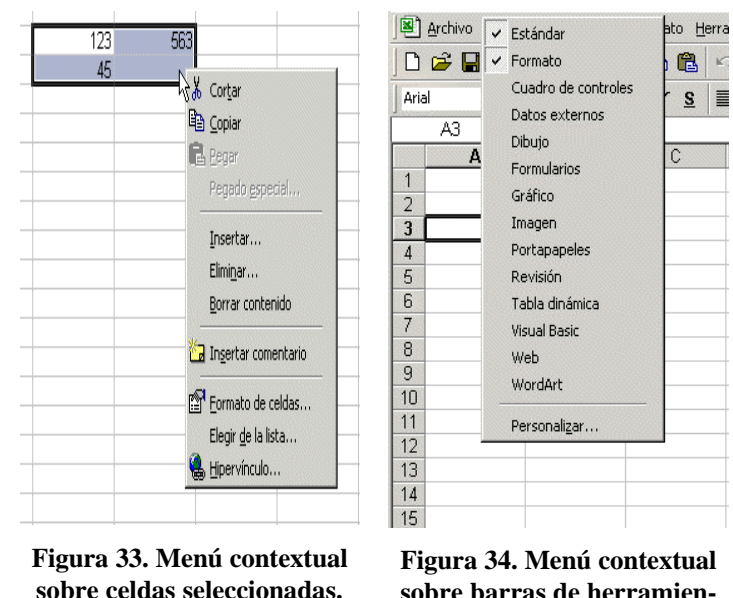

**sobre barras de herramientas.**

que ya está abierta, ésta se cierra). Con este segundo menú contextual puede hacerse aparecer la barra de *Formato*.

### **6. DEFINICIÓN DE ESQUEMAS Y VISTAS**

En *Excel 2000*, el uso de *esquemas* permite expandir o contraer la apariencia de una hoja de cálculo, de forma que la información se pueda ver con más o menos detalle. En la figura 35 se muestra un *ejemplo* de tabla con totales absolutos y por meses. En la figura 36 se muestra la misma tabla, con dos niveles de esquema por columnas y uno por filas. En la figura 37 se ha "contraído" el nivel de esquema correspondiente a los trimestres.

*Excel 2000* puede crear un *esquema* de modo automático. Para ello busca celdas con fórmulas que sean un resumen de las filas por encima o bien de las columnas a la izquierda. El esquema de la figura 37 ha sido obtenido de este modo por medio del comando *Datos / Agrupar y Esquema / Autoesquema* (figura 37).

Un *esquema* en *Excel 2000* puede contener hasta ocho niveles de filas y columnas y se puede colocar en cualquier parte de la hoja de cálculo.

Cuando se muestra un esquema, los símbolos necesarios para contraer o expandir (pequeños botones con números y con signos más (+) y menos(-)) se presentan en unas barras especiales situadas en la parte superior e izquierda de la hoja

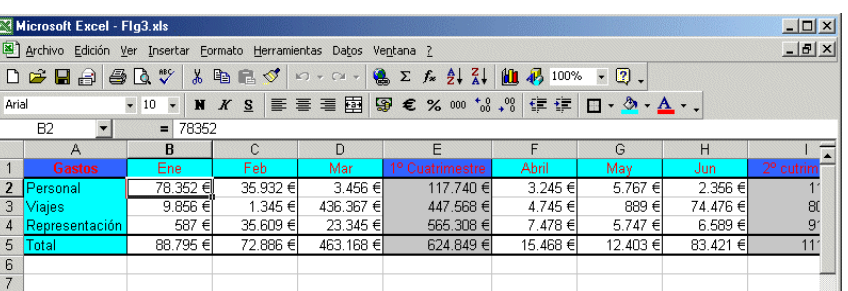

**Figura 35. Ejemplo de tabla sin esquemas.**

|                |                | Microsoft Excel - Flq3.xls                                        |                |                                  |             |                                                                                                    |              |          |         | $ \Box$ $\times$ |
|----------------|----------------|-------------------------------------------------------------------|----------------|----------------------------------|-------------|----------------------------------------------------------------------------------------------------|--------------|----------|---------|------------------|
|                |                | Archivo Edición Ver Insertar Formato Herramientas Datos Ventana ? |                |                                  |             |                                                                                                    |              |          |         | $  0 $ $\times$  |
|                |                | $D \cong H \oplus \oplus \Delta$ "                                |                | $\lambda$ the $\sigma$ of $\sim$ |             | <b>A</b> $\Sigma$ $f_*$ $\frac{1}{2}$ $\begin{bmatrix} 2 \\ 1 \end{bmatrix}$ $\begin{bmatrix} 1 \\ 1 \end{bmatrix}$ $\begin{bmatrix} 1 \\ 2 \end{bmatrix}$ 100% - $\begin{bmatrix} 2 \\ 3 \end{bmatrix}$ . |              |          |         |                  |
| Arial          |                | $-10$                                                             | $\blacksquare$ |                                  |             | <b>N X S   三三三国图 € % 00 18, 8   字字 □ · ⑦ · A · .</b>                                                                                                    |              |          |         |                  |
|                | <b>B2</b>      |                                                                   | $= 78352$      |                                  |             |                                                                                                    |              |          |         |                  |
|                | $\frac{1}{2}$  |                                                                   |                |                                  |             |                                                                                                    |              |          |         |                  |
| 1 2            |                | A                                                                 | B              | $\mathbb{C}$                     | $\Gamma$    | F                                                                                                    | F            | G        | H       |                  |
|                |                | <b>Gastos</b>                                                     | Ene            | Feb.                             | Mar         | 1º Cuatrimestre                                                                                                    | <b>Abril</b> | May      | Jun     | $2^{\circ}$ c    |
| $\blacksquare$ | 2              | Personal                                                          | 78.352€        | 35.932 €                         | $3.456 \in$ | 117.740 €                                                                                                    | 3.245 €      | 5.767 €  | 2.356 € |                  |
|                | з              | Viajes                                                            | 9.856€         | 1.345 €                          | 436.367€    | 447.568€                                                                                                    | 4.745 €      | 889€     | 74.476€ |                  |
|                |                | Representación                                                    | 587€           | 35.609€                          | 23.345 €    | 565.308€                                                                                                    | 7.478 €      | 5.747 €  | 6.589€  |                  |
|                | 5              | Total                                                             | 88.795€        | 72.886 €                         | 463.168 €   | 624.849€                                                                                                    | 15.468 €     | 12.403 € | 83.421€ |                  |
|                | 6              |                                                                   |                |                                  |             |                                                                                                    |              |          |         |                  |
|                | $\overline{7}$ |                                                                   |                |                                  |             |                                                                                                    |              |          |         |                  |
|                | 8              |                                                                   |                |                                  |             |                                                                                                    |              |          |         |                  |
|                | 9              |                                                                   |                |                                  |             |                                                                                                    |              |          |         |                  |
|                | 10             |                                                                   |                |                                  |             |                                                                                                    |              |          |         |                  |
|                |                | II I > M Gráfico1 / Gráfico2 / Hoja1 / Gráfico3 / Hoja2 / Hoja3 / |                |                                  |             | $  \cdot  $                                                                                                    |              |          |         | $\mathbf{r}$     |
| Listo          |                |                                                                   |                |                                  |             |                                                                                                    |              |          |         |                  |

**Figura 36. Esquemas en la tabla de la figura 35.**

|     |                                       | Microsoft Excel - Flg3.xls |                                                                   |              |             |          | $\Box$                                         |
|-----|---------------------------------------|----------------------------|-------------------------------------------------------------------|--------------|-------------|----------|------------------------------------------------|
|     |                                       |                            | Archivo Edición Ver Insertar Formato Herramientas Datos Ventana ? |              |             |          | $  \mathbb{F}$ $\times$                        |
|     |                                       |                            | D 产品台 每区 V 太阳尼 V 0 . 0 . 2 % 脑别面 B H 100%                         |              |             |          | $\frac{3}{2}$<br>图<br>$\overline{\phantom{a}}$ |
|     | E1                                    |                            | 1º Cuatrimestre<br>$=$                                            |              |             |          |                                                |
|     | $\begin{array}{c} 1 \\ 2 \end{array}$ |                            |                                                                   |              |             |          |                                                |
| 1 2 |                                       | $\mathbb{A}$               | E                                                                 | F            | G           | H        |                                                |
|     | 1                                     | <b>Gastos</b>              | 1º Cuatrimestre                                                   | <b>Abril</b> | May         | Jun.     | 2 <sup>o</sup> cutrimestre                     |
|     | $\overline{2}$                        | Personal                   | $117.740 \in$ <sup>††</sup>                                       | 3.245 €      | 5.767 €l    | 2.356 €  | 11.368 €                                       |
|     | 3                                     | Viajes                     | 447.568€                                                          | 4.745€       | 889€        | 74.476€  | 80.110 €                                       |
|     | $\overline{4}$                        | Representación             | 565.308 €                                                         | 7.478 €      | $5.747 \in$ | 6.589€   | 91.478 €                                       |
|     | 5                                     | Total                      | 624.849€                                                          | 15.468€      | 12.403 €    | 83.421 € | 111.292 €                                      |
|     | 6                                     |                            |                                                                   |              |             |          |                                                |
|     | 7                                     |                            |                                                                   |              |             |          |                                                |
|     | 8                                     |                            |                                                                   |              |             |          |                                                |
|     | 9                                     |                            |                                                                   |              |             |          |                                                |
|     | 10                                    |                            |                                                                   |              |             |          |                                                |

**Figura 37. Contracción de un nivel de columnas en el esquema de la figura 36.**

de cálculo que contiene dicho esquema (figura 36). Estos símbolos permiten ocultar o mostrar los diferentes niveles del esquema, para poder mostrar más o menos información.

Con estos botones se contrae o expande la información del esquema. Para comprender bien como funcionan estos esquemas lo mejor es practicar con ejemplos sencillos.

#### **6.1 CREACIÓN Y BORRADO DE UN ESQUEMA**

Hay dos formas de crear esquemas: una -ya citada- es la creación automática por parte de *Excel 2000* y otra la creación manual por parte del usuario.

La creación automática de esquemas funciona bien en la mayoría de los casos y es la forma más simple de crear esquemas. La creación manual es necesaria en el caso de que los datos estén organizados en una forma tal que *Excel 2000* no sea capaz de entenderlos correctamente. Si ya se tiene experiencia anterior en la creación de esquemas, la creación manual permite también una mayor flexibilidad a la hora de definir el esquema.

Antes de usar la capacidad de *Excel 2000* para crear esquemas automáticamente, hay que comprobar cómo se definen las celdas que contienen *el resumen* con respecto al resto de celdas que contienen *los detalles*. Todo ello debe ser coherente: por defecto las celdas resumen en filas se deben

referir a celdas con detalles situadas a su izquierda, mientras que las celdas resumen de columnas deben referirse a celdas con detalles situadas por encima. Esta condición puede cambiarse con el comando *Datos / Agrupar y Esquema / Configurar*, que abre el cuadro de diálogo de la figura 38.

Para crear de modo automático un esquema en una hoja de cálculo, se pueden seguir los siguientes pasos:

- 1. Seleccionar el rango de celdas sobre el que quiere generar el esquema. Si se trata de la hoja de cálculo al completo, basta seleccionar únicamente una celda.
- 2. Seleccionar el comando *Datos / Agrupar y Esquema / Autoesquema*.

Para eliminar un esquema de modo automático basta seleccionar el comando *Datos / Agrupar y Esquema / Borrar Esquema*.

Si se desea crear el esquema de forma manual, se puede proceder como se indica a continuación. Para agrupar un conjunto de filas o de columnas en un nuevo nivel de esquema, hay que dar los pasos siguientes:

- 1. Seleccionar las filas o columnas que desea agrupar bajo o a la izquierda de la fila o columna resumen. No se deben incluir en la selección las filas o columnas que contienen las fórmulas de resumen.
- 2. Elegir el comando *Datos / Agrupar y Esquema / Agrupar*. Esto mismo se puede conseguir clicando en el botón *Agrupar* ( $\Rightarrow$ ).

Para eliminar un nivel de esquema debe procederse en sentido opuesto: se seleccionan las filas o columnas con la información detallada y se elige el comando *Datos / Agrupar y Esquema* / *Desagrupar* o se clica sobre el botón *Desagrupar* ( $\leftrightarrow$ ). Es posible que los botones *Agrupar* y *Desagrupar* no se encuentren en la barra de herramientas *Estándar* y que haya que añadirlos; esto se hace por medio del comando *Insertar* del menú contextual de barras de herramientas. Los botones *Agrupar y Desagrupar* están en la categoría de botones *Dato*.

|                                    | Configuración |
|------------------------------------|---------------|
|                                    |               |
| Figura 38. Comando Datos / Agrupar |               |

*y Esquema / Autoesquema.*

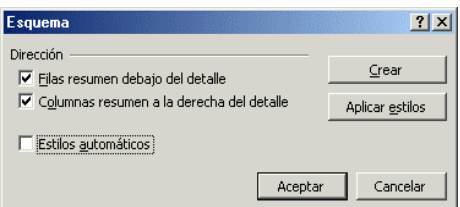

**Figura 39. Formas de orientar la creación de líneas-resumen en** *Esquema.*..

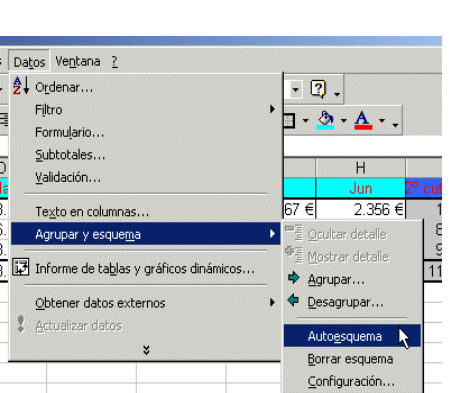

#### **6.2 VISUALIZACIÓN DE UN ESQUEMA**

La verdadera utilidad de los esquemas reside en la posibilidad de expandir y contraer la información mostrada en la hoja de cálculo, para trabajar en cada momento con el nivel de detalle que sea necesario.

Para manejar los diferentes niveles de detalle, se pueden seguir los pasos que a continuación se indican:

- 1. Seleccionar una celda en la fila o columna resumen que se quiera mostrar u ocultar.
- 2. Ejecutar el comando *Datos / Agrupar y Esquema / Ocultar* o *Mostrar Detalles.* Esto mismo puede hacerse por medio de los pequeños botones con números o con signos (+) o (-) que aparecen en las barras situadas encima y a la izquierda de la hoja de cálculo.

Por supuesto cuando un esquema tiene detalles ocultos, la hoja de cálculo sigue conteniendo la misma información, aunque a diferentes niveles. Se pueden crear gráficos de sólo los datos visibles de un esquema o con todos los datos de la hoja. Se puede indicar a *Excel 2000* que use sólo los datos visibles o bien todos los datos -incluidos los no visibles- a la hora de confeccionar un gráfico.

Para que por defecto se emplee una u otra de estas dos opciones, hay que seguir los pasos siguientes:

- 1. Crear un gráfico en la propia hoja y clicar dos veces sobre él, de forma que los menús de gráficos correspondientes estén accesibles.
- 2. Elegir el comando *Formato/ Opciones*.
- 3. Seleccionar o deseleccionar la opción *Solo celdas visibles*. En la mayoría de los casos, esta opción estará ya seleccionada
- 4. Hacer clic en *OK*.

Para determinar manualmente que sólo se quiere trabajar con las celdas visibles, se debe mostrar primeramente el esquema de manera que contenga los niveles de detalle y resumen que sean necesarios. Posteriormente hay que seleccionar las celdas con las que quiere trabajar y elegir el comando *Edición / Ir a... / Especial*; en el cuadro de diálogo resultante seleccionar la opción *Solo celdas visibles* y hacer clic en *OK* para concluir.

#### **6.3 CREACIÓN Y GESTIÓN DE VISTAS**

Las *Vistas* son distintas formas que tiene *Excel 2000* de ver o presentar una única información contenida en una hoja de cálculo. Por ejemplo, distintas vistas pueden tener un *outline* con distintas filas y/o columnas expandidas u ocultas.

Las vistas de *Excel 2000* se crean y se gestionan con el comando *Vistas personalizadas o vista previa*, en el menú *Ver*. Este generador de vistas ('View Manager') es un *añadido* de *Excel 2000*, lo cual quiere decir que no se instala por defecto, sino que hay que instalarlo cuando se desee utilizar. Para más información sobre las *Vistas*, consultar el *Ayuda*.

#### **6.4 FILAS Y COLUMNAS QUE SE VEN SIEMPRE**

En muchas ocasiones, el contenido de una hoja de cálculo no cabe en una pantalla y se deben utilizar las barras de desplazamiento para que aparezca la información que de otro modo quedaría oculta. No es extraño en estos casos que la primera fila y/o la primera columna contengan información sobre el significado de las restantes celdas de la tabla. En estos casos interesaría desplazar la hoja en la pantalla pero de modo que las filas y/o columnas que definen el significado de las demás filas y columnas estén siempre a la vista (figura 40).

|                | Microsoft Excel - fig29.xls      |                        |                                                                                                    |            |                                   |
|----------------|----------------------------------|------------------------|----------------------------------------------------------------------------------------------------|------------|-----------------------------------|
| Arial          |                                  | $\bullet$ 10 $\bullet$ | <b>N</b> $X$ <b>S</b> $\equiv$ $\equiv$ $\equiv$ $\equiv$ $\stackrel{1}{\equiv}$ $\stackrel{1}{\gg}$ $\in$ % $\infty$ 000 $\stackrel{1}{\sim}$ $\stackrel{1}{\sim}$ $\stackrel{9}{\sim}$ |            | $\mathbb{R} \cdot \mathfrak{B}$ . |
|                |                                  |                        | Archivo Edición Ver Insertar Formato Herramientas Datos Ventana ?                                                                                                    |            |                                   |
|                | $A^*$<br>$D \ncong \blacksquare$ |                        | $\lambda$ to a $\sigma$ or $\alpha$ , $\Sigma$ $f_*$ to $\Omega$ to $\Omega$                                                                                                    |            | <b>M</b><br>100%                  |
|                | F10                              | =                      |                                                                                                    |            |                                   |
|                | A                                | $\Box$                 | F                                                                                                    | F          | G                                 |
| 1              |                                  | Marzo                  | Total 1º Trimestre                                                                                                    | Abril      | Mavo                              |
| $\overline{2}$ | Gastos                           |                        |                                                                                                    |            |                                   |
| 7              |                                  |                        |                                                                                                    |            |                                   |
| 8              | Total Gastos                     | 1.227.596              | 2.290.729                                                                                                    | 576.977    | 163.427                           |
| 9              |                                  |                        |                                                                                                    |            |                                   |
| 10             | Ganancias                        |                        |                                                                                                    |            |                                   |
| 13             |                                  |                        |                                                                                                    |            |                                   |
| 14             | <b>Total Ganancias</b>           | 985.687                | 11.356.853                                                                                                    | 36.997.356 | 691.225                           |
| 15             |                                  |                        |                                                                                                    |            |                                   |
| 16             | Beneficios                       | 241.909                | 9.066.124                                                                                                    | 36.420.379 | 527.798                           |
| 17             |                                  |                        |                                                                                                    |            |                                   |
| 18             |                                  |                        |                                                                                                    |            |                                   |
| 19             |                                  |                        |                                                                                                    |            |                                   |

**Figura 40. Se pueden ocultar ciertas filas o columnas manteniendo las primeras fijas.**

Esto se consigue colocando el cursor en la celda que delimite por la izquierda y por arriba las filas y columnas que van a estar siempre a la vista y eligiendo la opción *Mostrar* en el menú *Ventana*. Para desactivar esta opción basta elegir la opción *Ocultar* en el mismo menú.

### **7. CREACIÓN DE DIAGRAMAS Y DE GRÁFICOS**

*Excel 2000* puede crear gráficos a partir de datos previamente seleccionados en una hoja de cálculo. El usuario puede "incrustar" un gráfico en una hoja de cálculo, o crear el gráfico en una hoja especial para gráficos. En cada caso el gráfico queda vinculado a los datos a partir de los cuales fue creado, por lo que si en algún momento los datos cambian, el gráfico se actualizará de forma automática.

Los gráficos de *Excel 2000* contienen muchos objetos -títulos, etiquetas en los ejes...- que pueden ser seleccionados y modificados individualmente según las necesidades del usuario. En las figuras 41,42 y 43 se muestran algunos de ellos.

#### **7.1 ASISTENTE PARA GRÁFICOS**

La manera más simple de introducir un gráfico en *Excel 2000* es mediante la utilización del *Asistente para*

*Gráficos* ('ChartWizard') **ill**. Antes de presionar este botón, deben seleccionarse sobre la hoja los datos que se desea representar. Aunque el *Asistente para Gráficos* permite también seleccionar mediante referencias los datos a representar gráficamente, el proceso resulta mucho más sencillo si dicha selección se realiza antes de llamar al *Asistente para Gráficos*.

Para crear un gráfico con el *Asistente para Gráficos*, deben seguirse los siguientes pasos:

- 1. Seleccionar los datos a representar.
- 2. Ejecutar el comando *Insertar / Gráfico* o clicar en el botón de *Asistente para Gráficos* ( ) .

A continuación aparece el primero de una serie de cuadros de diálogo del *Asistente para Gráficos*, cuyas indicaciones deben seguirse para terminar creando el gráfico deseado.

El primer cuadro de diálogo mostrado por el *Asistente* (figura 44) permite elegir el tipo y subtipo de gráfico que se va a utilizar entre dos listas que clasifican los gráficos en *estándar* y *normalizados*. Al clicar sobre cada posibilidad aparece una breve explicación de la información que cada gráfico proporciona. Además da acceso a una vista preliminar de la aplicación del gráfico elegido a los datos seleccionados, clicando sobre el botón *Presionar para ver Muestra*. Una vez realizada la selección se puede optar por pasar al siguiente cuadro de diálogo clicando sobre el botón *Siguiente*, o por insertar el gráfico tal como aparece en la vista preliminar clicando sobre el botón *Finalizar*.

 $\Omega$ 1000000 2000000 3000000 Ene Feb Mar Abr May Jun

**Evolución de Gastos**

#### **Figura 41. Gráfico bidimensional x-y.**

Porcentajes de gastos

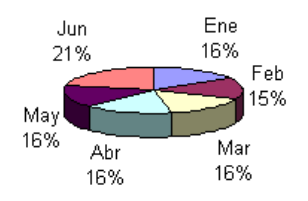

**Figura 42. Gráfico en forma de** *tarta***.**

#### **Distribución de Gastos**

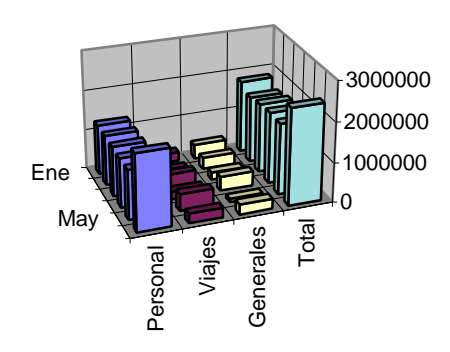

**Figura 43. Gráfico de barras tridimensional.**

2

Además, desde cualquier cuadro se puede acceder directamente a la ayuda, clicando sobre el botón de ésta, que aparece en la parte inferior izquierda.

El segundo cuadro de diálogo (figura 45) permite comprobar o corregir, mediante sus referencias, la selección de datos realizada. Ésta aparece representada del mismo modo que en la barra de fórmulas. Así, los rangos de datos no continuos están separados en el cuadro *Rango de Datos* por un carácter punto y coma (;). Si se quiere *modificar el rango* caben dos posibilidades:

> 1) Cambiar las referencias de las celdas seleccionadas directamente sobre el cuadro o

> 2) Clicar sobre el botón que aparece en la parte derecha de éste. Con esta opción, se accede de nuevo a la hoja de trabajo en la que aparecen los datos seleccionados rodeados por un contorno circulante, además de una ventana que refleja las referencias de las celdas elegidas cada vez que cambia la selección.

 Clicando de nuevo sobre la parte derecha de la ventana se vuelve al cuadro de diálogo del *Asistente*. Desde este mismo cuadro se puede controlar si la selección se lee por filas (*Filas*) o por columnas (*Columnas*), así como las series que se están considerando para la representación gráfica y para los rótulos de los ejes. Éstas vienen dadas por sus referencias en cuadros semejantes al anterior, siendo análogo el proceso a seguir para modificar cualquiera de las series. Desde este cuadro de diálogo se puede dar por terminado el gráfico (*Finalizar*), pasar al siguiente cuadro de diálogo (*Siguiente*) o volver al anterior (*Atrás*).

El tercer cuadro de diálogo (figura 46) permite configurar todos los aspectos que conciernen a la presentación del gráfico, aportando una vista preliminar del mismo. Así, se determinan el título, las inscripciones de los ejes, la apariencia de éstos, la leyenda, la aparición o no de tabla de datos y los rótulos. Las opciones de **<Atrás**, **Siguiente>** y **Finalizar** son las mismas que en los otros cuadros.

El cuarto y último cuadro de diálogo (figura 48) se refiere a la ubicación del gráfico. Así se puede colocar en la hoja en que se esta trabajando o en otra nueva. Clicando sobre el botón *Finalizar*, el gráfico aparece ya en el lugar seleccionado (figura 49). Si se quiere desplazar a algún otro lugar sobre la propia hoja en que se encuentra basta seleccionar todo el gráfico y arrastrarlo con el ratón (cuando el cursor tome forma

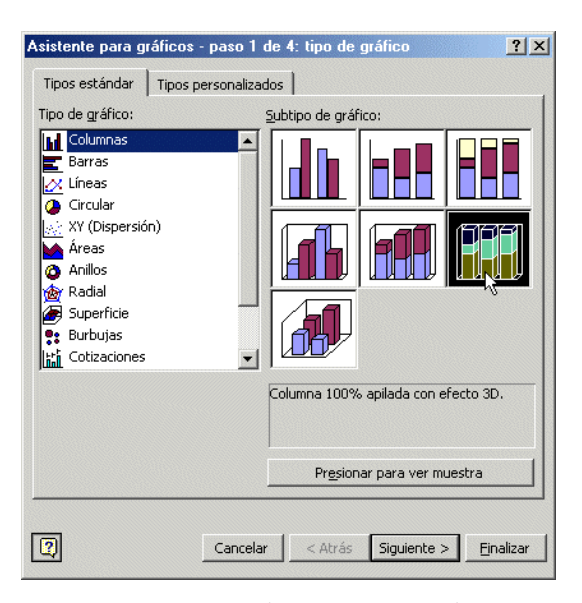

**Figura 44. Elección del tipo de gráfico.**

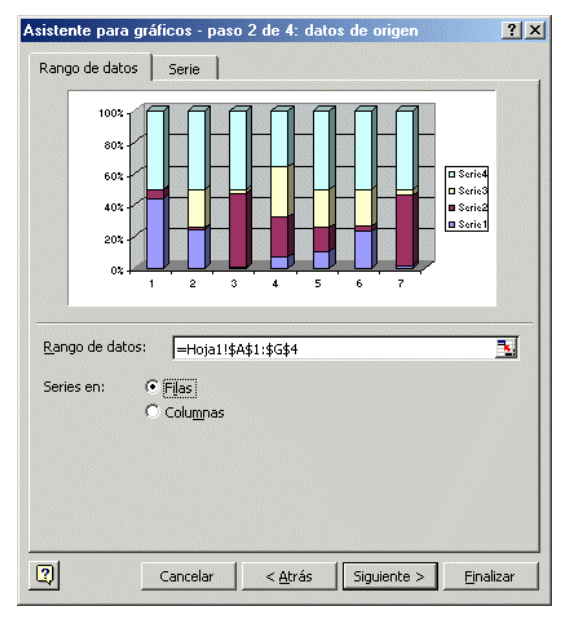

**Figura 45. Verificación de la selección de datos realizada.**

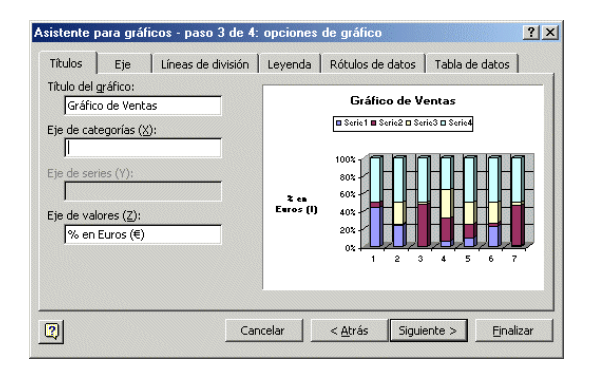

**Figura 46. Configuración del gráfico**

de cruz) soltando en el lugar elegido. No es necesario que el gráfico esté alineado con el borde de las celdas pues no está contenido sino superpuesto sobre las mismas. Una vez creado el gráfico ya es parte de la hoja de cálculo y se guarda y se abre con el libro de trabajo.

Si los valores de un gráfico se componen de números grandes, puede reducirse el texto del eje y hacerlo más legible. Por *ejemplo*, si los valores oscilan entre 1.000.000 y 50.000.000, puede mostrar los números 1 a 50 con en el eje con una etiqueta que indique que las unidades son millones. Para ello debemos seguir los siguientes pasos:

- Creación de un gráfico con los pasos explicados con anterioridad.
- Seleccionar con el botón derecho del ratón el eje de valores que esta constituida por números de gran magnitud.
- Seleccione la opción *Formato de ejes,* apareciendo el menú de la figura 47.
- Elija la unidad de visualización más apropiada a los datos con el desplegable y dé a **Aceptar**.

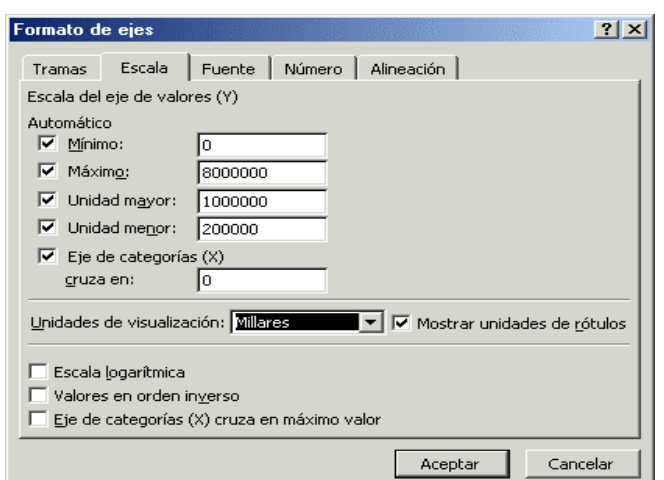

**Figura 47. Formato de los ejes.**

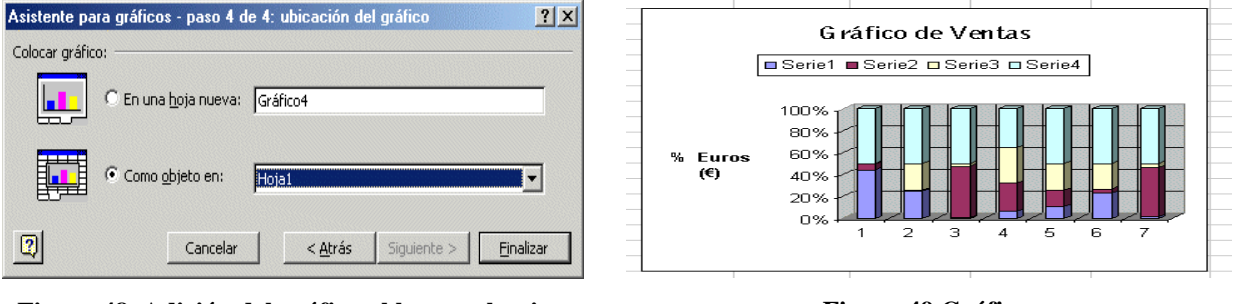

**Figura 48. Adición del gráfico al lugar seleccionado**.

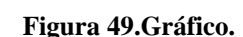

### **7.2 SELECCIÓN DE OBJETOS GRÁFICOS**

Los gráficos de *Excel 2000* están compuestos por *objetos* tales como marcadores, leyendas, títulos, ejes, texto y la propia área de gráfico. El usuario puede configurar los gráficos, puede añadir objetos, o bien dar formato a los ya existentes para modificar su apariencia. Antes de dar formato a un objeto gráfico, es necesario seleccionarlo.

Para "editar" un objeto gráfico concreto, hay que clicar sobre el objeto gráfico que engloba el que se desea modificar y luego volver a clicar sobre el objeto particular que se desee seleccionar. Por *ejemplo*, para seleccionar uno de los puntos que representan los datos de una serie, hay que clicar dos veces en el punto propiamente dicho con un cierto intervalo de tiempo entre ambas pulsaciones. El primer clic selecciona la serie completa y el segundo permite seleccionar el punto deseado. El mismo procedimiento de doble clic se aplica a los elementos de una leyenda y a los rótulos de los datos. Se puede hacer clic por primera vez en una leyenda para seleccionarla, y a continuación clicar en el texto o en la clave de uno de los datos de la leyenda para seleccionarlo. El primer clic en un rótulo de datos selecciona todos los rótulos de la serie y el segundo selecciona un rótulo individual. Si hace

doble clic en un objeto, se abrirá un cuadro de diálogo que presenta las opciones para formatearlo. Si solamente se desea seleccionar el objeto se clica una vez sobre él.

Otra forma de modificar los elementos de un gráfico es clicar sobre el objeto que interesa en cada caso con el botón derecho, apareciendo un menú contextual que permite cambiar las características del mismo.

Cuando un gráfico está "abierto" y alguno o algunos de sus elementos seleccionados, algunos de los menús de *Excel 2000*, como *Insertar* y *Formato*, muestran posibilidades específicas para dicho gráfico y para sus elementos (leyenda, ejes, color, forma...). Por *ejemplo*, si se ha construido un gráfico tridimensional, el comando *Vista en 3D* permite modificar la perspectiva y el punto desde el que de observa el gráfico.

### **7.3 BARRA DE HERRAMIENTAS GRÁFICA**

*Excel 2000* dispone de una barra de herramientas gráfica, denominada *Gráfico*, que puede visualizarse en la pantalla por medio del menú contextual. En esta barra está el botón *Tipo de Gráfico*, que da paso al menú desplegable de la figura 50 donde es posible elegir el tipo de gráfico deseado. Además, *Excel 2000* tiene una barra de herramientas de dibujo, denominada *Dibujo*, que se muestra en la figura 51. Con esta barra se pueden realizar dibujos geométricos sencillos sobre la propia hoja de cálculo.

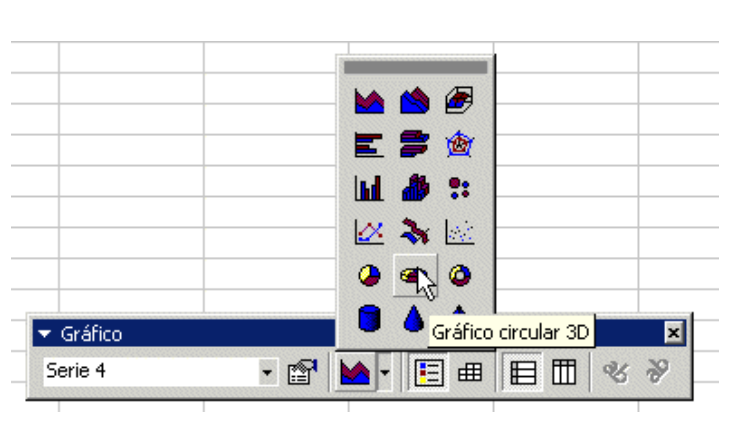

**Figura 50. Barra de herramientas** *Gráfico* **y botón** *Gráfico circular 3D*.

| Dibujo |                                                  |  |  |
|--------|--------------------------------------------------|--|--|
|        | Di <u>b</u> ujo ▼ & ⑥   Autoformas ▼ \ ヽ □ ○ 图 4 |  |  |
|        | <b>③ - ⊿ - A - 三 三 三 日 印</b>                     |  |  |

**Figura 51. Barra** *Dibujo*

Los *gráficos combinados o gráficos de*

**7.4 GRÁFICOS COMBINADOS**

*combinación* utilizan dos o más tipos de gráficos para destacar que contienen distintos tipos de información. Para este se

va a crear una escala especial que se dispondrá al lado contrario que la habitual. Por *ejemplo* se puede dibujar sobre un mismo gráfico dos series usando columnas para representar una serie y líneas para la otra. Un *gráfico combinado* también puede utilizarse en el caso de necesitar dos ejes de ordenadas diferentes, normalmente debido a rangos de escala muy distintos.

Para crear uno de estos gráficos se deben seguir los siguientes pasos:

- *Crear* un gráfico o trabajar con uno creado con anterioridad uno de cuyos registros va a ser el combinado.
- *Seleccionar* la serie de datos del gráfico que desea trazar en un eje de valores secundarios.
- Haga clic en el menú *Formato / Serie de datos seleccionada / Eje.*
- Haga clic en *Eje secundario.*

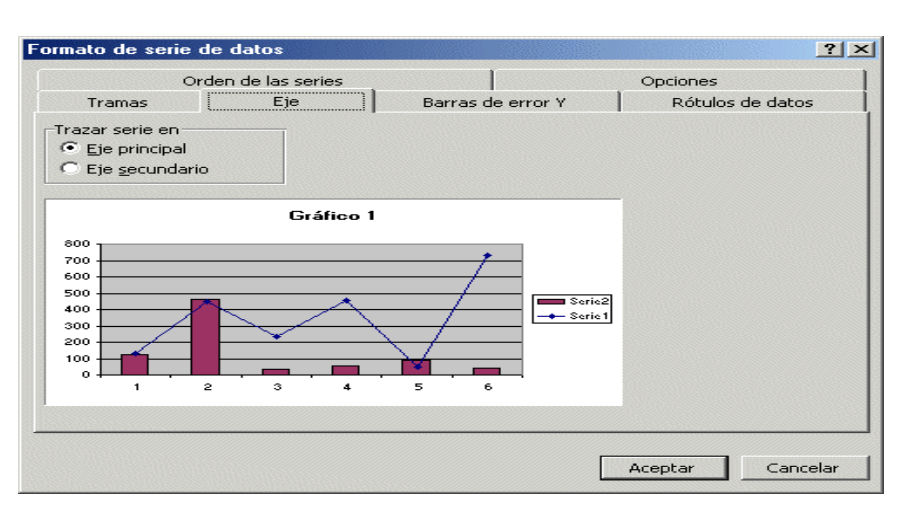

**Figura 52. Ventana para trazar un eje secundario**.

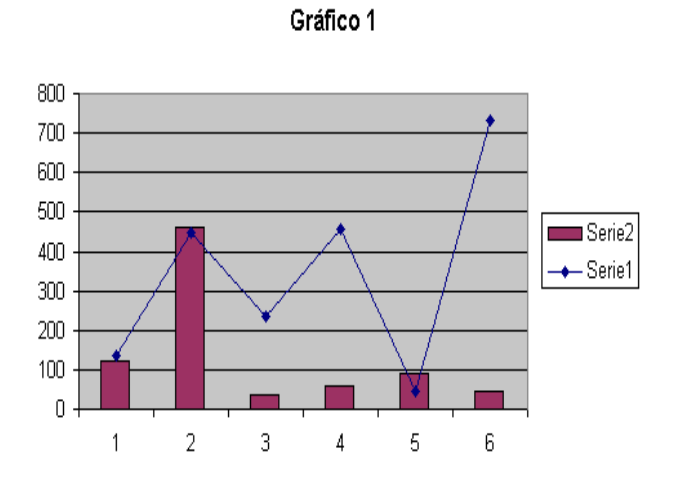

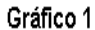

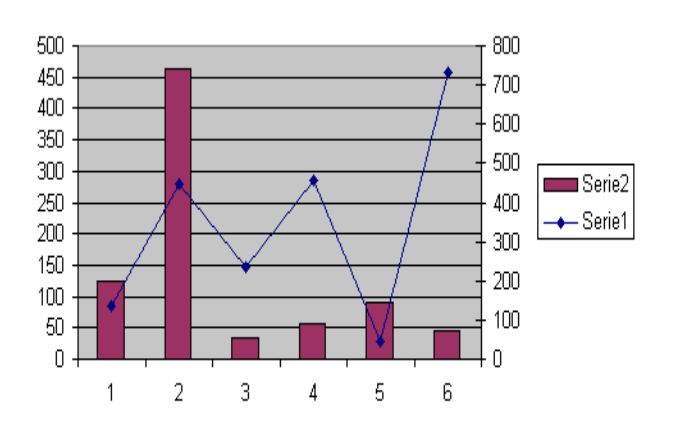

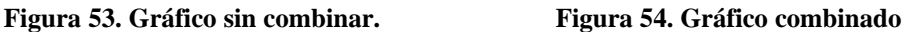

#### **8. LISTAS Y BASES DE DATOS**

Unas de las capacidades de *Excel 2000* es la de trabajar con *listas* o *tablas<sup>2</sup>* de información: nombres, direcciones, teléfonos, etc. *Excel 2000* puede trabajar con *listas de información sencillas* o puede trabajar con *listas más complejas*, también conocidas como *bases de datos*. Una base de datos en *Excel 2000* no es más que una lista o una tabla que contiene una o más columnas.

Con la capacidad que ofrece *Excel 2000* la información de la *lista* se puede ordenar según diversos criterios, se pueden buscar datos específicos, y se puede incluso extraer copias de información de grandes bases de datos ubicadas en una red. Sin embargo, a diferencia de *Microsoft® Access*, *Excel* en general y *Excel 2000* en particular no permite trabajar con bases de datos relacionales<sup>3</sup>.

#### **8.1 INTRODUCCIÓN DE DATOS EN UNA LISTA**

Aunque *Excel 2000* es fundamentalmente una hoja de cálculo, también ofrece capacidades de gestión de *listas,* que pueden ser muy útiles para analizar, por *ejemplo,* tendencias de ventas de un mercado, para guardar los nombres de clientes y sus direcciones, o para almacenar datos de existencias en los almacenes. La combinación de funciones de *lista*, junto con las capacidades de análisis de hoja de cálculo y de gráficos, hace de *Excel 2000* una gran herramienta para el análisis de negocios y sistemas de gestión que no sean excesivamente complicados.

Toda *lista* debe contener *nombres de campo* ('field names') en una fila situada en su parte superior (llamados *encabezamientos* o 'headers'), si se quiere usar las capacidades de *filtrado de datos*. La *lista* deberá tener por lo menos una fila de datos directamente debajo de los *nombres de campo*. Las filas de datos se llaman *registros*. En la figura 55 se muestra la única parte obligatoria de una lista: la fila de *headers*.

 $\overline{\phantom{a}}$ 

|                |        |                              | Archivo Edición Ver Insertar Formato Herramientas Datos Ventana ? |                  |       |   |
|----------------|--------|------------------------------|-------------------------------------------------------------------|------------------|-------|---|
|                |        |                              |                                                                   |                  |       |   |
| Arial          |        |                              |                                                                   |                  |       |   |
|                | A1     | $\equiv$ Código              |                                                                   |                  |       |   |
|                | А      | R                            | D                                                                 |                  |       | G |
|                | Código | Apellido 1 Apellido 2 Nombre |                                                                   | <b>Dirección</b> | D.N.1 |   |
| $\overline{2}$ |        |                              |                                                                   |                  |       |   |
| $\overline{3}$ |        |                              |                                                                   |                  |       |   |
| $\boxed{4}$    |        |                              |                                                                   |                  |       |   |
| 5              |        |                              |                                                                   |                  |       |   |

**Figura 55. Posibles** *encabezamientos* **de una lista.**

Cuando se introducen nombres de campo en la parte superior de la lista, hay que tener en cuenta los puntos siguientes:

- 1. Los nombres de campo deben ser *diferentes* los unos de los otros, si se desea usar los filtros de datos de *Excel 2000*.
- 2. *No* se deben poner filas vacías debajo de los *nombres de campo*.

Una vez definidos los encabezamientos ('headers') de la tabla, los datos o registros pueden definirse de varias formas. Quizás el método más fácil sea el visto anteriormente para introducir datos en una hoja de cálculo. De todas formas el método más seguro de introducir datos (el menos propicio a cometer errores) es la *ficha de datos ('*Form') generada automáticamente por *Excel 2000*.

<sup>2</sup> En este apartado, la palabra *lista* y la palabra *tabla* se utilizarán indistintamente.

<sup>3</sup> Bases de datos relacionales son un tipo particular de bases de datos en las cuales la información es almacenada en varias tablas con campos relacionados, consiguiendo que la información no esté duplicada (Consultar "*Aprenda Access como si estuviera en Primero*")

Para introducir datos mediante una ficha automática, se pueden completar los siguientes pasos:

- 1. Escribir el rango de encabezamientos de la lista, por *ejemplo* código, apellido 1, apellido 2, nombre, dirección, Ciudad y DNI .
- 2. Seleccionar la fila sobre la que se desea escribir los campos.
- 3. Elegir el comando *Datos / Formulario* (aparece el cuadro de diálogo mostrado en la figura 56).
- 4. Completar el cuadro que aparece con los encabezamientos elegidos .
- 5. Clicar en el botón *Nuevo* cada vez que quiera introducir un campo nuevo teniendo la posibilidad de variar los anteriores con la barra de la figura
- 6. Para finalizar clicar en el botón *Cerrar*.

#### **8.2 ORDENACIÓN DE DATOS**

*Excel 2000* puede ordenar según distintos criterios y con gran facilidad los datos de una lista, base de datos o columnas de una hoja de cálculo. Al ordenar estos elementos, los datos se pueden organizan de forma *ascendente* o *descendente*, siguiendo un orden *numérico* o *alfabético*.

Al elegir el comando *Datos / Ordenar*, *Excel 2000* muestra el cuadro de diálogo mostrado en la figura 57. Entre los elementos que se incluyen en dicho cuadro de diálogo, merece destacar las claves de ordenación, el tipo de ordenación a seguir y la presencia o no de encabezamientos.

*Excel 2000* puede usar diferentes *campos* como criterios para la ordenación de la lista. Cada uno de ellos se especifica en las diferentes opciones para criterios que aparecen en los cuadros desplegables de la figura 56.

Los botones de opción *Ascendente* y *Descendente* determinan en qué sentido se va a realizar la ordenación: *ascendente* (de la A a la Z) o *descendente* (de la Z a la A). Las celdas en blanco siempre son las últimas, independientemente del orden que se haya seleccionado. La prioridad que se aplica es la siguiente: *Números* (del más negativo al más positivo), *texto*, valores *lógicos* (FALSE, TRUE), valores ERROR y por último las celdas en blanco.

También puede indicar si quiere que se tenga en consideración o no el tipo de letras (mayúsculas o minúsculas) durante la ordenación.

**Figura 56. Ficha de datos** (*Formulario*).

**Figura 57. Cuadro de diálogo para la ordenación de una lista.**

Para ordenar una lista o base de datos, se pueden seguir estos pasos:

- 1. Seleccionar las celdas que va a ordenar.
- 2. Ejecutar el comando *Datos / Ordenar*.
- 3. Si la lista o base de datos tiene encabezamientos en la fila superior (y se han seleccionado junto con los datos), seleccionar el botón *Si* de la opción **la lista tiene fila de encabezamiento**. Así se evita que estos nombres sean ordenados junto con los demás datos.

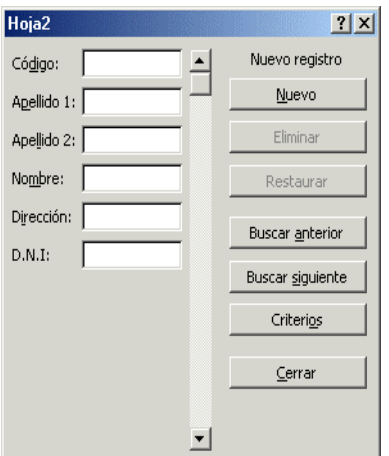

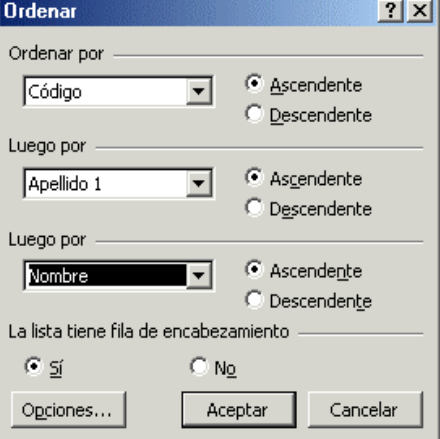

- 4. Ejecutar el comando *Ordenar por* e introduzca el nombre de la columna que se quiera utilizar primero. Esta columna se llama *primer criterio*. Si la columna no tiene un nombre, se utiliza la letra que la identifica.
- 5. Seleccionar el orden *Ascendente* o *Descendente*.
- 6. Se pueden aplicar hasta tres criterios de ordenación, según se muestra en el cuadro de diálogo *Ordenar*. Es típico, por *ejemplo*, utilizar estos tres criterios para ordenar nombres de personas alfabéticamente: primero por el primer apellido, después por el segundo y finalmente por el nombre.
- 7. Clicar, para finalizar, en *OK*.

Si lo que quiere es ordenar una lista de izquierda a derecha en vez de arriba a abajo, se sigue un procedimiento análogo al descrito anteriormente, pero antes hay que clicar en el botón *Opciones*  del cuadro de diálogo de *Ordenar* para poder cambiar el sentido de la ordenación.

# **8.3 BÚSQUEDA DE REGISTROS**

La búsqueda de datos en una lista o base de datos implica definir los criterios que se han de utilizar para realizar dicha búsqueda. El resultado será el conjunto de todos aquellos *registros* que satisfagan las condiciones expresadas en dichos criterios.

# **8.3.1 Ficha de datos**

La *ficha de datos* es un medio simple de buscar y editar registros que satisfagan criterios de comparación sencillos o múltiples. Si se desea buscar registros en una lista por medio de fichas, hay que seguir los pasos que a continuación de detallan:

Seleccionar una celda dentro de la lista.

- 1. Ejecutar el comando *Datos / Formulario* para mostrar la ficha de datos (ver figura 58).
- 2. Hacer clic en el botón de *Criterios*. Al hacerlo, cambia el juego de botones presente en la ficha, a la vez que se ponen en blanco todos los campos que componen la ficha.
- 3. Seleccionar el campo en el que quiera introducir el criterio de búsqueda. Si se quieren añadir más criterios para otros campos, se puede usar el ratón o la tecla *Tab.* para pasar de unos a otros.

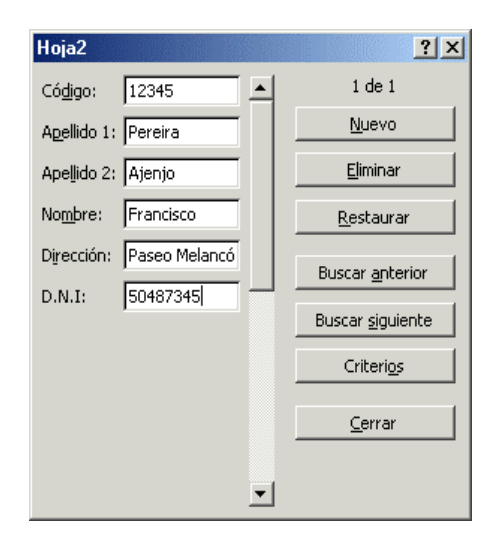

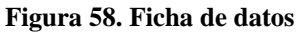

4. Hacer clic en los botones *Buscar Anterior* o *Buscar Siguiente* para recorrer en un sentido o en otro los diferentes registros que satisfagan los criterios introducidos anteriormente.

Para editar el contenido de una ficha de datos dada, no hay más que hacer clic en el campo correspondiente e introducir el nuevo valor. Si se quieren deshacer los cambios antes de pasar al registro siguiente, se clica en el botón *Restaurar*.

# **8.3.2 Filtros automáticos**

En *Excel 2000* los *filtros automáticos* proporcionan un acceso rápido a la gestión de listas de datos. Con operadores tan simples como seleccionar y hacer clic, se pueden *filtrar* o eliminar rápidamente aquellos datos que no se desea ver o imprimir. A diferencia de la ficha de datos, los filtros automáticos muestran los datos en la misma hoja de cálculo. Los datos que no cumplen los criterios que se han especificado, simplemente no se muestran; los restantes registros permanecen visibles en la hoja de cálculo.

*Antes de seleccionar un filtro automático*, hay que asegurarse de que no haya otro activado. Esto se puede comprobar mirando si existe o no una marca de activación al lado de la opción *Datos / Filtro / Autofiltro*. En caso de que exista, el filtro anterior se debe desactivar antes de volver a empezar, volviendo a elegir ese comando.

En la figura 59 aparece una tabla con datos correspondientes a 6 personas ficticias. Para crear un filtro automático en una lista, no hay más que seleccionar los datos que forman la lista y ejecutar el comando *Datos / Filtro / Autofiltro*. Como se observa en la figura 60, los nombres de campo que están como *encabezamientos* de las columnas pasan a ser listas desplegables que permiten realizar la selección.

En el caso de que la base de datos o lista esté formada por distintos campos, y que se haya aplicado a cada uno de ellos un filtro automático, el resultado final equivale a realizar una operación lógica "*Y" o "AND"* entre todas las condiciones. Sólo se mostrarán aquellos registros que cumplan todas las condiciones expresadas en cada uno de los filtros.

|                |                                      | Microsoft Excel - fig51.xls                                       |                 |            |           |                                               |            | $ \Box$ $\times$ |  |
|----------------|--------------------------------------|-------------------------------------------------------------------|-----------------|------------|-----------|-----------------------------------------------|------------|------------------|--|
|                |                                      | Archivo Edición Ver Insertar Formato Herramientas Datos Ventana ? |                 |            |           |                                               |            | $-10 \times$     |  |
|                |                                      |                                                                   |                 |            |           |                                               |            |                  |  |
| Arial          |                                      |                                                                   |                 |            |           | · 10 · N X S   三三三国 9 € % 00 %,% 宇宇 □· ②· △·. |            |                  |  |
|                | F17<br>$\overline{\phantom{a}}$<br>= |                                                                   |                 |            |           |                                               |            |                  |  |
|                | $\mathbb{A}$                         | B                                                                 | C               | D          | E         | F                                             | G          |                  |  |
| $\mathbf{1}$   |                                      |                                                                   |                 |            |           |                                               |            |                  |  |
| $\overline{2}$ |                                      |                                                                   |                 |            |           |                                               |            |                  |  |
| 3              |                                      |                                                                   |                 |            |           |                                               |            |                  |  |
|                |                                      | Código                                                            | Apellido 1      | Apellido 2 | Nombre    | Dirección                                     | D.N.1      |                  |  |
| 4              |                                      | 56.123                                                            | lglesias        | Otero      | Sonia     | Pontones, 25                                  | 1.456.892  |                  |  |
| 5              |                                      | 99.245                                                            | Diaz            | Pesquera   | Pablo     | Mercedes Arteaga, 230                         | 908.342    |                  |  |
| 6              |                                      | 95.234                                                            | Pereira         | Ajenjo     | Francisco | Melancolicos, 98                              | 43.987.543 |                  |  |
|                |                                      | 78.345                                                            | Ruiz de Equilar | Garcia     | Jorge     | Gloriete de Atocha, 4                         | 23.496.989 |                  |  |
| 8              |                                      | 23.434                                                            | Frias           | Lopez      | Sara      | Antonio Lopez, 234                            | 987.456    |                  |  |
| 9              |                                      | 345.762                                                           | Lopez           | Martinez   | Juan      | Juan Bravo, 34                                | 1.658.345  |                  |  |
| 10             |                                      |                                                                   |                 |            |           |                                               |            |                  |  |
| 11             |                                      |                                                                   |                 |            |           |                                               |            |                  |  |

**Figura 59. Base de datos correspondiente a 6 registros**

|                |    | Microsoft Excel - fig51.xls                                       |                                              |          |           |                                                                                                    | E                          |
|----------------|----|-------------------------------------------------------------------|----------------------------------------------|----------|-----------|----------------------------------------------------------------------------------------------------|----------------------------|
|                |    | Archivo Edición Ver Insertar Formato Herramientas Datos Ventana ? |                                              |          |           |                                                                                                    | S                          |
|                |    | $D$ $\le$ $B$ $A$ $\le$ $B$ $\le$ $\vee$ $k$ to $B$ $\le$ $\vee$  |                                              |          |           | $\mathfrak{O} \cdot \mathfrak{O} \cdot \boxed{\mathbf{Q}} \Sigma \nrightarrow{\mathbf{f}} \frac{1}{2} \frac{1}{4} \frac{1}{4} \$ |                            |
| Arial          |    |                                                                   |                                              |          |           | ▼10 ▼   W X S   事 事 事 国   99 € % 000 $\frac{1}{9}$ , $\frac{9}{9}$ 使 使   日 · ② · A · .                                                                                                    |                            |
|                | G3 | $\blacksquare$                                                    | D.N.1                                        |          |           |                                                                                                    |                            |
|                | A  | $\mathsf{R}$                                                      | C                                            | $\Box$   | F         | F                                                                                                    | G                          |
| 1              |    |                                                                   |                                              |          |           |                                                                                                    |                            |
| $\overline{2}$ |    |                                                                   |                                              |          |           |                                                                                                    |                            |
| 3              |    | Código                                                            | v Apellido 1v Apellido 2v Nombre v Dirección |          |           |                                                                                                    | $\overline{v}$ D.N.I<br>Z. |
| 4              |    | 56.123                                                            | lglesias                                     | Otero    | Sonia     | Pontones, 25                                                                                                    | 1.456.892                  |
| 5              |    | 99.245                                                            | Diaz.                                        | Pesquera | Pablo     | Mercedes Arteaga, 230                                                                                                    | 908.342                    |
| 6              |    | 95.234                                                            | Pereira                                      | Ajenjo   | Francisco | Melancolicos, 98                                                                                                    | 43.987.543                 |
| $\overline{7}$ |    | 78.345                                                            | Ruiz de Equil Garcia                         |          | Jorge     | Gloriete de Atocha, 4                                                                                                    | 23.496.989                 |
| 8              |    | 23.434                                                            | Frias                                        | Lopez    | Sara      | Antonio Lopez, 234                                                                                                    | 987.456                    |
| 9              |    | 345.762                                                           | Lopez                                        | Martinez | Juan      | Juan Bravo, 34                                                                                                    | 1.658.345                  |
| 10             |    |                                                                   |                                              |          |           |                                                                                                    |                            |
| 11             |    |                                                                   |                                              |          |           |                                                                                                    |                            |
| 12             |    |                                                                   |                                              |          |           |                                                                                                    |                            |

**Figura 60. Resultado del comando** *Datos / Filtro / Autofiltro***.**

Si para un campo determinado no se quiere imponer ninguna condición, se selecciona la opción *Todas* en el menú desplegable.

Si en un momento dado se quieren mostrar de nuevo todos los registros, olvidándose por tanto de las condiciones expresadas en cada uno de los filtros automáticos, se selecciona el comando *Datos / Filtro / Mostrar Todo*. Con el comando *Datos / Filtro / Filtro Avanzado* se tiene acceso a otras posibilidades más avanzadas como son la posibilidad de filtrar la lista sin moverla o copiarla a otro lugar pudiendo también restringir las filas y columnas como el rango de criterios.

### **9. IMPRESIÓN DE HOJAS DE CÁLCULO CON EXCEL 2000**

La impresión de tablas y gráficos es una de las posibilidades más interesantes de *Excel 2000*. En este apartado se darán unas indicaciones básicas sobre la impresión de hojas de cálculo en general, sin considerar algún caso particular como la impresión de sólo gráficos.

Tal y como se indicó en la explicación del comando *Imprimir*, mediante el cuadro de diálogo

de la figura 61 es posible seleccionar distintas opciones: rango de impresión ('print Range'), qué se desea imprimir ('Print What'), impresora donde imprimir el trabajo junto con algunas propiedades propias de dicha impresora , número de copias y visión preliminar de cómo aparecerá en la impresora lo seleccionado para imprimir ('Preview')<sup>4</sup>.

La configuración de cómo se imprimirán las páginas se realiza desde el menú *Archivo / Configurar Página*. Otra forma de acceder a la misma utilidad es desde *Archivo / Vista Preliminar / Configurar Página* pero utilizando este segundo método aparecerán algunas opciones inactivas (sin posibilidad de

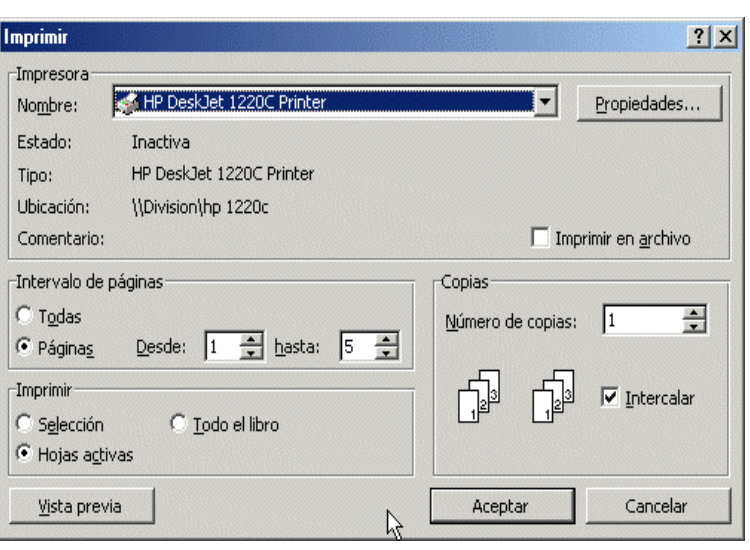

**Figura 61. Comando** *Imprimir.*

seleccionar o modificar) por lo que es más útil la utilización del primer método.

Al seleccionar *Archivo / Configurar Página* se muestra un cuadro de diálogo de la figura 62, con cuatro conjuntos de opciones: *Página*, *Márgenes*, *Encabezamientos y Pies de página* y por último *Hoja*. Desde cualquiera de los cuatro formularios es posible acceder a una *vista preliminar* de forma que se pueda ir observando los cambios que se están realizando, también se puede *imprimir* directamente desde esta opción sin tener que ir al menú Archivo / Imprimir. Según el equipo se en-

cuentra una u otra opción sobre las propiedades de la impresora al clicar sobre *Opciones...*. A continuación se presenta una breve descripción de cada uno de los cuatro formularios.

### **9.1 OPCIONES GENERALES DE LA PÁGI-NA:**

En este caso los elementos configurables son:

 $\overline{a}$ 

• *Orientación*: Es posible seleccionar entre dos posiciones: la vertical (*Vertical*) y apaisada u hori-

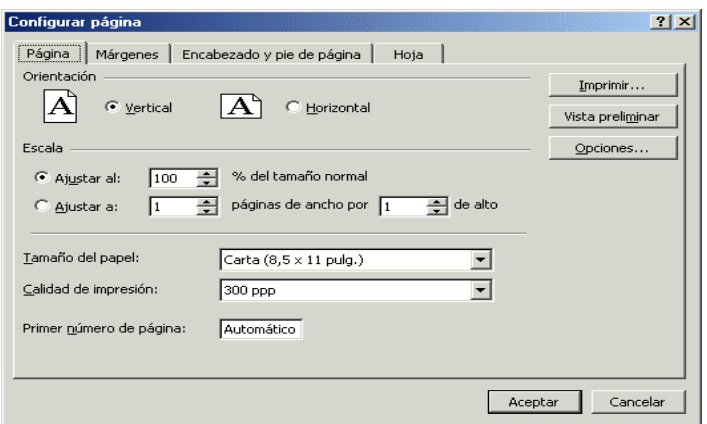

**Figura 62. Cuadro de diálogo** *Archivo / Configurar Página / Página.*

<sup>4</sup> Si lo que se desea es la vista preliminar de una parte de la hoja previamente seleccionada y no de la hoja completa, es necesario seleccionar previamente *Archivo / Área de impresión / Establecer Área de impresión* y posteriormente clicar sobre el botón *Archivo / Vista preliminar*. No es válido utilizar directamente el menú *Archivo / Vista preliminar*

zontal (*Horizontal*).

- *Escala*: Mediante la opción *Ajustar a* se aumenta o reduce el tamaño de la hoja el porcentaje que se especifique. Aparece también la opción de ajustar el área a imprimir a un número específico de páginas de alto por un número específico de páginas de ancho.
- *Tamaño de papel y calidad de impresión*: Las opciones disponibles dependerán de la impresora instalada pudiéndose elegir las dimensiones del papel a utilizar por *ejemplo* varios tipos de sobres, A3, A2, etiquetas... y la calidad de la impresión.

### **9.2 MÁRGENES DE LA PÁGINA:**

Independientemente de la orientación de la página elegida en Página, *Excel 2000* permite modificar los márgenes que se desean para la hoja. Se aconseja unos márgenes mínimos de 7 Mm.(0,7 cm.) ya que muchas impresoras no soportan cantidades inferiores.

Como norma general tanto el *Encabezado* como el *Pie de Página* deben ser inferiores a los valores de *margen superior* e *inferior* respectivamente, ya que estos últimos delimitan el espacio donde insertar las celdas con la información. Las posiciones del encabezado y del pie de página se refieren a la distancia desde el borde de la página, y no desde el margen correspondiente. *Otra forma* bastante más rápida y fácil de indicar los márgenes es a través de la *Vista Preliminar* , donde es posible modificar estos valores gráficamente al pinchar con el ratón sobre la línea discontinua y moverla según las necesidades. Existe la opción de centrado de la hoja disponible tanto para la posición horizontal de la hoja como para la vertical.

### **9.3 ENCABEZAMIENTO / PIE DE PÁGINA**

Tanto el encabezado como el pie de página se utilizan para incluir información que se desea aparezca en todas las páginas, tales como número de página, fecha, nombre del documento, nombre del autor … *Excel 2000* ofrece un conjunto de opciones predefinidas tanto para el *pie de página* como para el *encabezamiento*, pero también permite personalizar estos valores.

Por defecto suele estar seleccionada la opción "*ninguno*". Para modificar alguno de los valores se puede operar de dos formas, creando uno nuevo o usando uno anterior:

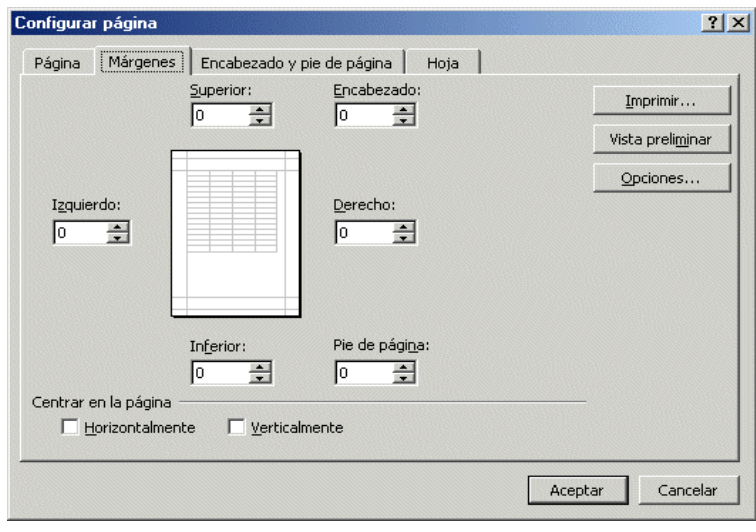

**Figura 63. Cuadro de diálogo** *Archivo / Configurar Página / Márgenes.*

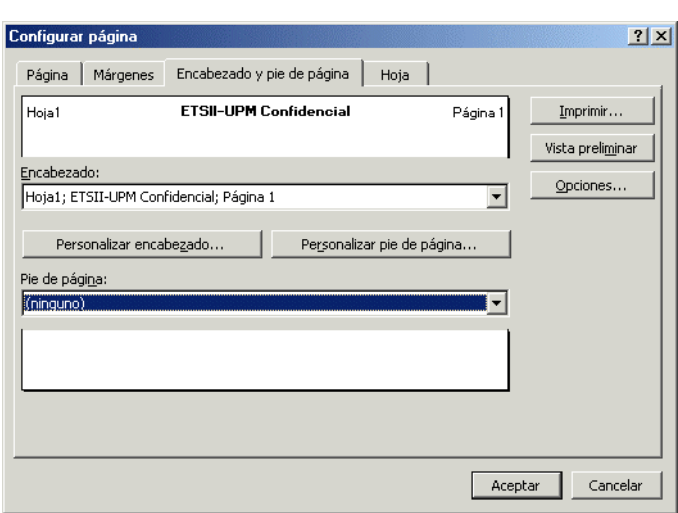

**Figura 64.Cuadro de diálogo** *Archivo / Configurar Página / Encabezamiento y pie de página.*

- 1. Para utilizar un encabezamiento o pie de página usado con anterioridad se abre el desplegable y se selecciona el que se desee, clicando *OK* para finalizar.
- 2. Para personalizarlos, se pulsa sobre *Personalizar Encabezamiento...* o *Personalizar Pie de Página...* apareciendo un cuadro de diálogo donde se puede introducir el texto independientemente; en las partes derecha, central e izquierda del mismo.

### **9.4 IMPRESIÓN DE LOS DATOS:**

En la siguiente figura se muestran las opciones correspondientes a la impresión de los datos, es decir de las celdas. Aparecen 4 apartados: área de impresión, imprimir títulos, imprimir y orden de las páginas.

- *Área de impresión*: Permite especificar el rango de celdas que se desea imprimir. Se puede indicar mediante teclado (por *ejemplo* B6:H29) o directamente con el ratón clicando sobre el botón  $\overline{\mathbb{E}}$ . El área de impresión es posible indicarla también directamente desde el menú *Archivo / Área de Impresión* donde aparecen las opciones de *seleccionar* y *anular* el área de impresión .
- *Imprimir títulos*: Esta op-

ción se utiliza para que apa-

rezca en todas y cada una de las páginas a imprimir una(s) determinada(s) columna(s) y/o fila(s) de la hoja de cálculo. Generalmente se desea repetir la fila y/o columna que contiene los títulos. Utilizando nuevamente el botón  $\blacksquare$  es posible indicar esta información por medio del ratón. Si se teclea directamente hay que indicar el rango utilizando el símbolo \$ precediendo el número de las filas o las letras de las columnas (*ejemplo* \$4:\$5 para repetir siempre la fila 4 y 5, ó \$C:\$D para indicar que se repetirán las columnas C y D).

• *Imprimir*: De las varias opciones presentes cabe destacar *Líneas de División* que permite realizar la impresión utilizando los bordes de las celdas que tiene por defecto la hoja de cál-

#### **10. EVITAR PROBLEMAS: AUDITORIA**

Al trabajar sobre una hoja cálculo se introducen datos, se relacionan mediante fórmulas, etc. Pero al mismo tiempo se elimina información que se cree innecesaria. Sin embargo, puede ocurrir que el contenido de una celda dependa del de otra, de manera que si se elimina la información contenida en la segunda, la primera no se puede recalcular.

*Excel 2000* permite una solución inmediata, ya que puede deshacer las 16 últimas acciones desde el menú *Edición / Deshacer*, con las teclas *ctrl+Z* o clicando directamente sobre el botón correspondiente ( $\sim$ ) pero esta opción es limitada. También se puede rehacer un elemento borrado desde el menú *Edición / Rehacer*, con las teclas *ctrl+Y* o con el botón. Aun así, puede ocurrir que el autor se dé cuenta del error demasiado tarde. Por ello *Excel 2000* dispone de la barra de herramientas *Auditoria* (figura 66) que ayuda precisamente a determinar si la eliminación de una determinada celda puede tener efectos perjudiciales sobre la hoja.

Así, si se quiere eliminar una celda, pero no se tiene seguridad sobre si la hoja de cálculo se verá afectada por la eliminación, se puede recurrir a la barra *Auditoria* encontrando las celdas que dependen de ella (*Rastrear Dependientes*) así como las celdas de las que depende (*Rastrear Precedentes*).

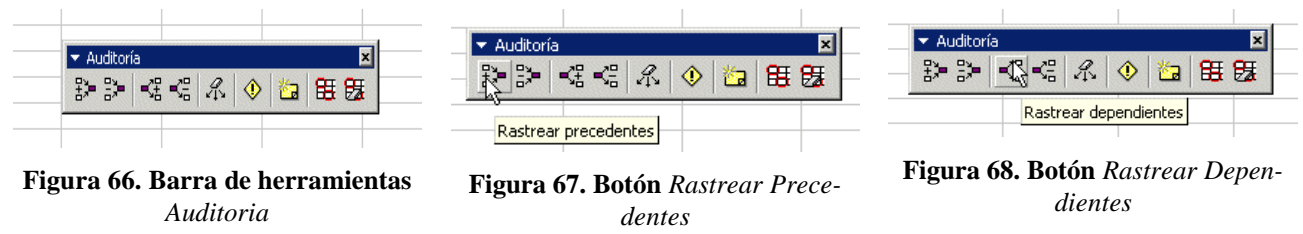

Para acceder esta barra hay que ejecutar el comando *Auditoria* / *Mostrar Barra de Auditoria*  del menú *Herramientas*. Se trata entonces de seleccionar la celda sobre la que se quiere la información y de clicar sobre el botón *Rastrear precedentes* (figura 67) para buscar sus precedentes. Éstos aparecerán rodeados de un marco azul y unidos por una flecha del mismo color a la celda seleccionada. Análogamente, se puede utilizar el botón *Rastrear dependientes* que sirve para buscar sus dependientes que aparecen igualmente rodeados de un marco de color azul, con una flecha del mismo color. Las flechas permanecen en pantalla hasta que se guarda la hoja o hasta que se clica sobre el botón *Quitar Todas las Flechas*.

|                | C8                     | $=$ SUMA $(C3; C6)$<br>$=$ |           |             |                         |              |
|----------------|------------------------|----------------------------|-----------|-------------|-------------------------|--------------|
|                | $\mathsf{A}$           | в                          | C         | $\Box$      | F                       | F            |
|                |                        | Enero                      | Febrero   | Marzo       | Total 1º Trimestre      | Abril        |
| $\overline{2}$ | Gastos                 |                            |           |             |                         |              |
| з              | viajes                 | 123.987                    | 4.359     | 435.890     | 564.236                 | 43.687       |
| 4              | representacion         | 34.598                     | 43.287    | 435.987     | 513.872                 | 45.789       |
| 5              | comisiones             | 90.834                     | 234.567   | 9.843       | 335.244                 | 478.933      |
| 6              | Generales              | 432.789                    | 98.712    | 345.876     | 877.377                 | 8.568        |
| $\overline{7}$ |                        |                            |           |             |                         |              |
|                |                        |                            |           |             |                         |              |
| 8              | Total Gastos           | 682.208                    | 380.925   | ▼ Auditoría |                         | ⊠<br>576.977 |
| 9              |                        |                            |           | ≒2 = 3<br>喘 | 喘<br>田田<br>A.<br>西<br>◈ |              |
| 1 <sup>0</sup> | Ganancias              |                            |           |             |                         |              |
| 11             | bancariosi             | 456                        | 345       | 345         | 1.146                   | 36.458.768   |
| 12             | ventasl                | 546.965                    | 9.823.400 | 985.342     | 11.355.707              | 538,588      |
| 13             |                        |                            |           |             |                         |              |
| 14             | <b>Total Ganancias</b> | 547.421                    | 9.823.745 | 985.687     | 11.356.853              | 36.997.356   |

**Figura 69. C8 depende de las celdas C3:C6 y C14 de C11:C12.**

### **11. UTILIZACIÓN DE LA AYUDA DE EXCEL 2000: HELP**

Una vez que se ha visto de una forma bastante general qué es *Excel 2000*, se va a explicar cómo se utiliza la *Ayuda* ('Help') de esta aplicación. Esta utilidad de ayuda o *tutorial* está realmente bien hecha y es una forma muy sencilla de aprender a manejar el programa, teniendo esta ayuda un funcionamiento muy parecido al de otras aplicaciones como *Word*, *PowerPoint*... u otros productos de *Microsoft®*.

Entre las posibilidades de ayuda que ofrece *Excel 2000* al desplegar el menú *Ayuda,* se encuentran, como aparece en la figura 70:

a) El Ayudante de Office, al que se puede acceder desde la opción *Ayuda de Microsoft Excel 2000* o  $\sqrt{2}$ clicando directamente sobre el botón mostrado al margen.

la figura 73 y el cursor vuelve a su forma original.

Este asistente se muestra en la forma en que aparece en la figura 71 (aunque existen varios modelos que el usuario puede elegir pinchando sobre él con el botón derecho del ratón y en ese menú *Opciones...* o en el menú *Ayuda*), y clicando sobre él ofrece la posibilidad de configurar determinados aspectos del *Ayuda* de *Excel 2000* .. Permite además consultar información sobre el programa, introduciendo aquello que se desea consultar en el espacio que reserva a este efecto, y clicando después en *Buscar*. Ésta es su función más útil.

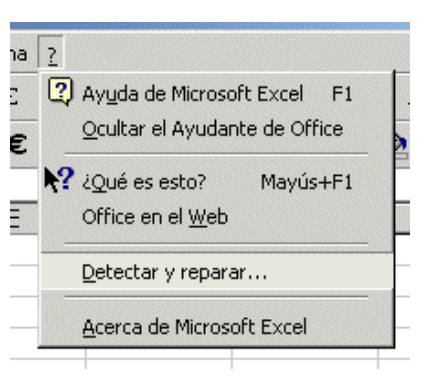

#### **Figura 70. Menú** *Ayuda*.

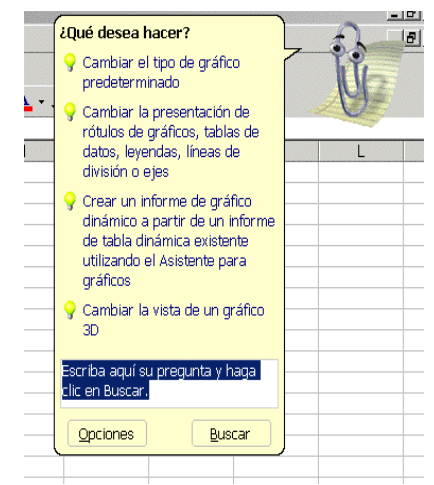

**Figura 71. Ayudante de Office.**

b) La posibilidad de obtener una breve explicación sobre cada uno de los elementos y comandos de la ventana con sólo clicar sobre la opción *¿Qué es esto?.*  Al hacer la selección aparece una interrogación al lado del cursor. De esta forma, clicando sobre cualquier elemento de la pantalla se ofrece una explicación sobre el mismo como se ve en

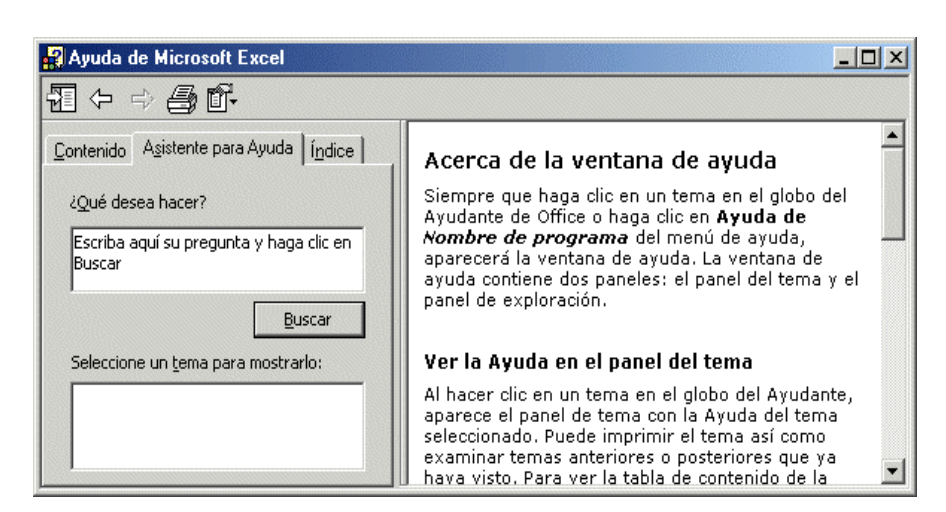

**Figura 72. Ayuda de** *Excel 2000*

c) El acceso a la variada información sobre *Excel* y *Microsoft* que se puede encontrar en *Internet* desde la opción *Office en la Web*.

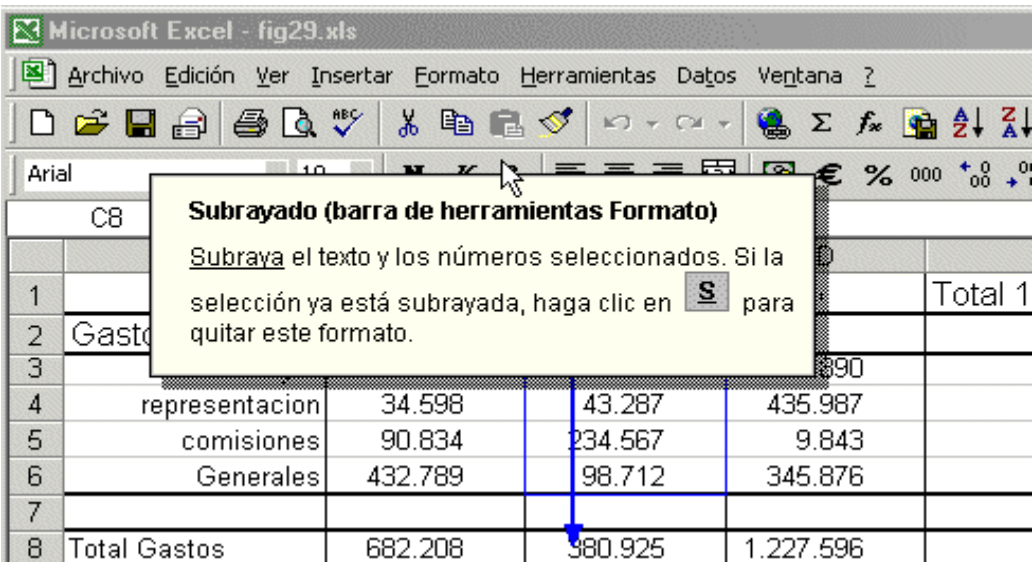

Figura 73. Opción *¿Qué es esto?.*